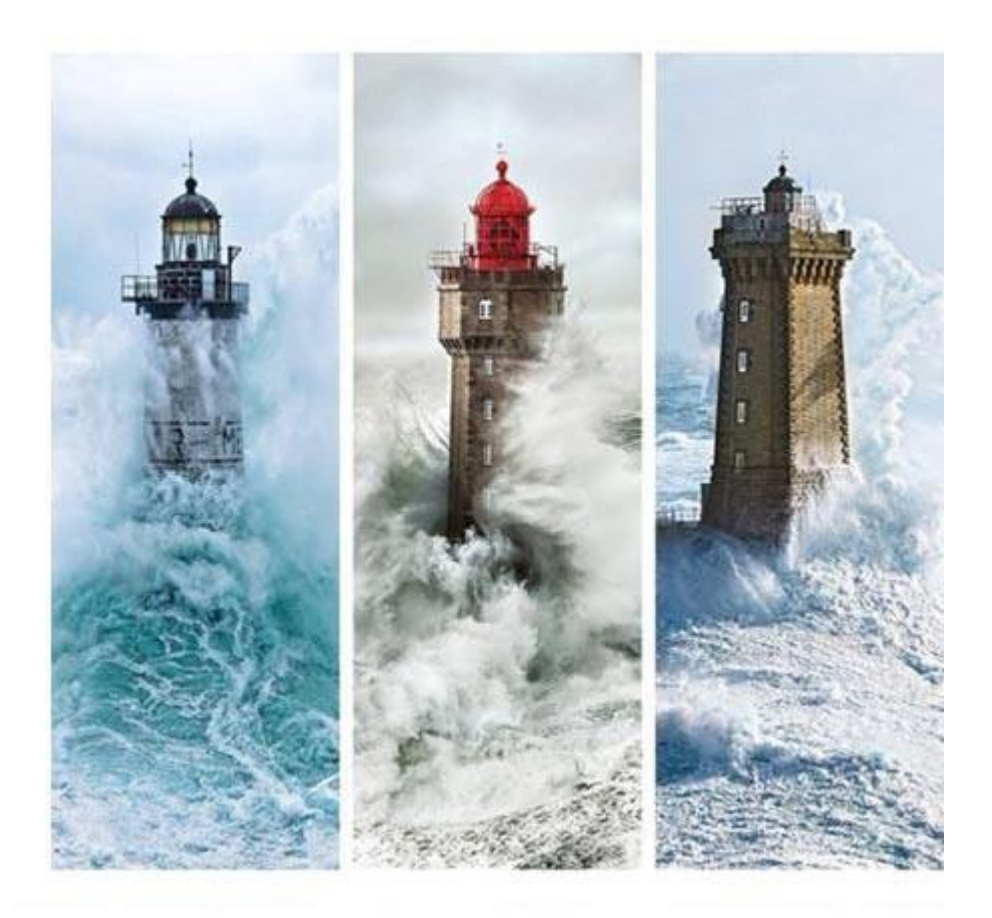

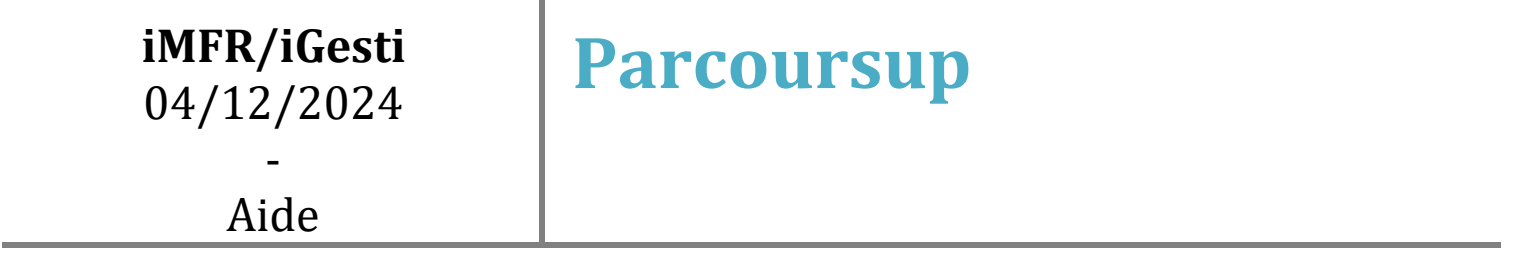

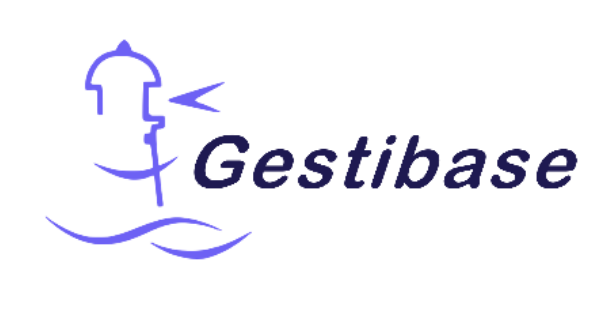

# Sommaire

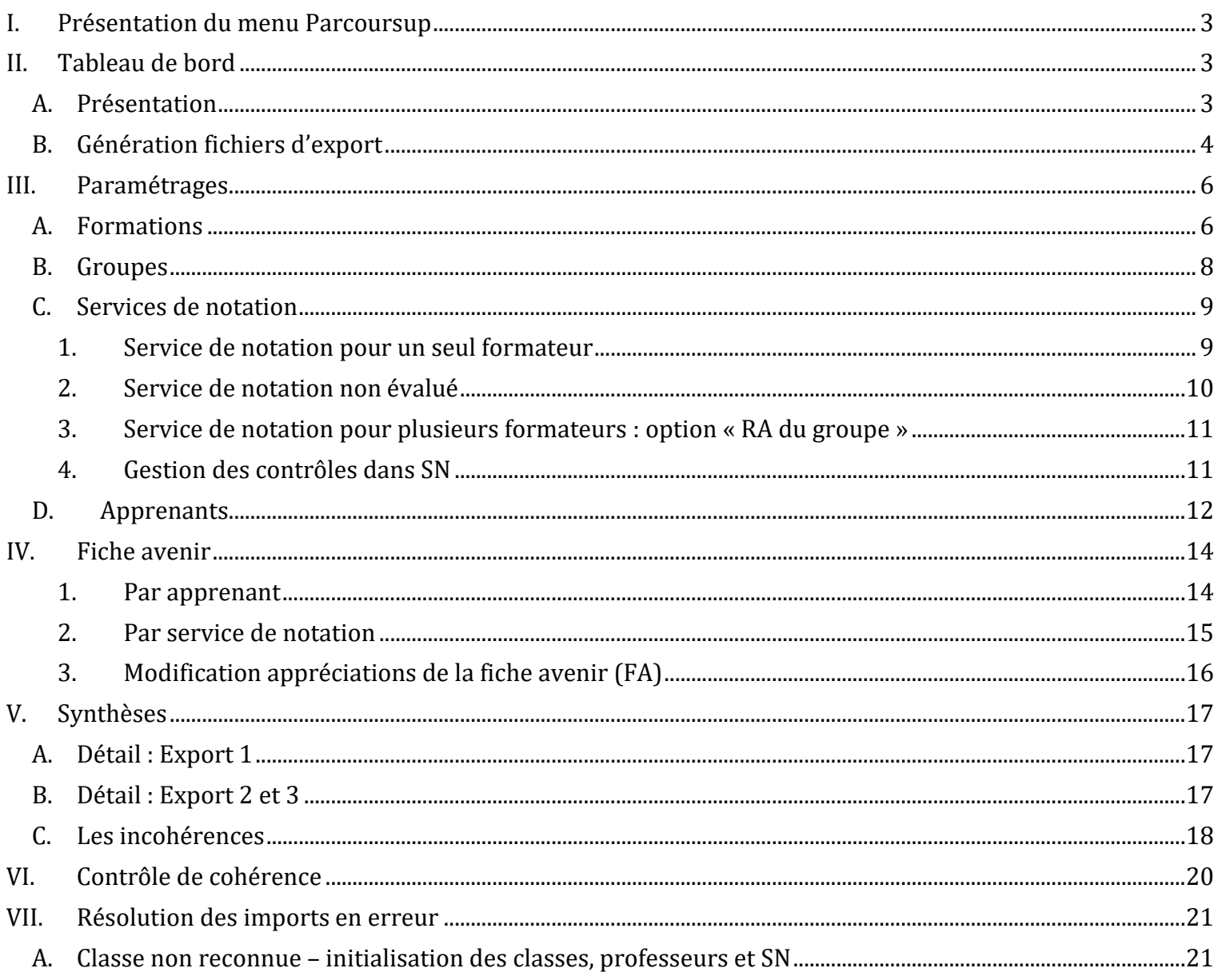

## <span id="page-2-0"></span>I. Présentation du menu Parcoursup

Le menu Parcoursup se situe dans la partie Notes.

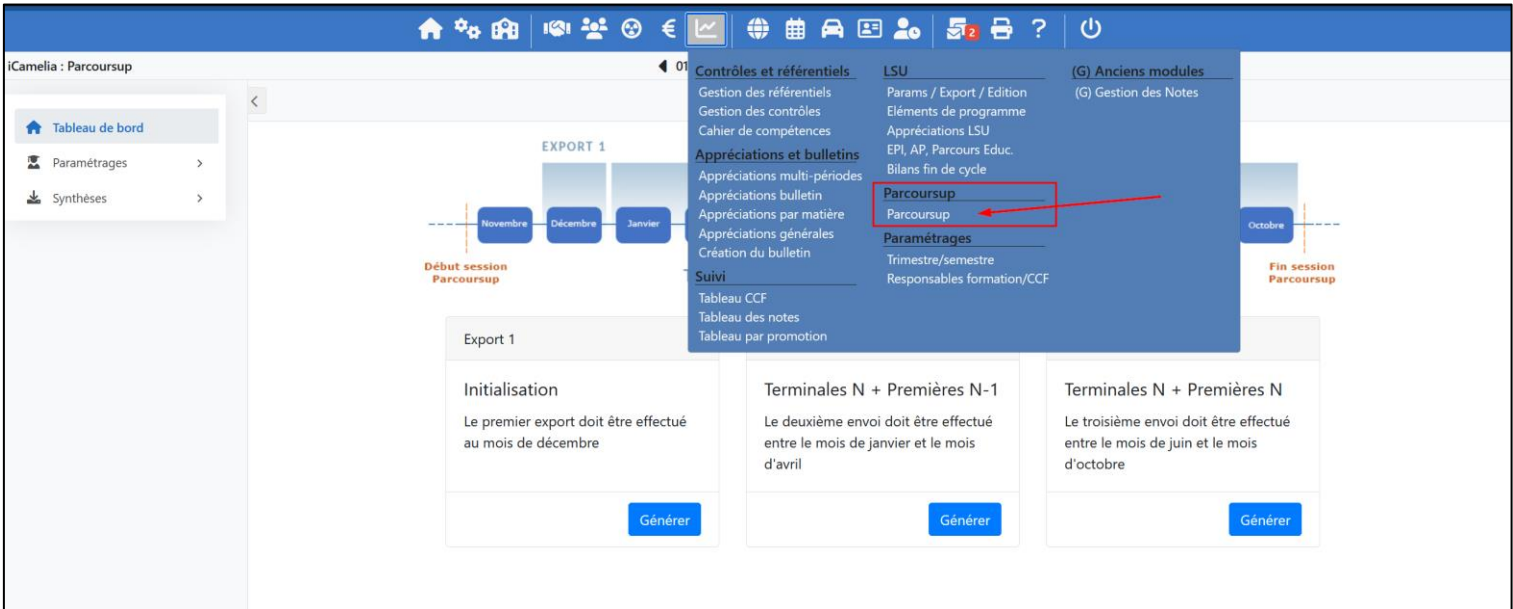

### <span id="page-2-2"></span><span id="page-2-1"></span>II. Tableau de bord

## A. Présentation

Le tableau de bord permet d'avoir une vue synthétique de la chronologie des exports à faire dans Parcoursup sur l'année scolaire en cours.

De plus il permet de générer les 3 différents fichiers attendus :

- Export 1 : fichier d'initialisation pour définir tous les groupes et services de notation dans Parcoursup
- Export 2 : notes et bulletins des  $1<sup>er</sup>$  et  $2<sup>ème</sup>$  trimestres ou  $1<sup>er</sup>$  semestre pour les Terminales année N et Premières année N-1
- Export 3 : notes et bulletins des 1er, 2ème et 3ème trimestres ou 1er et 2ème semestres pour les Terminales année N et Premières année N

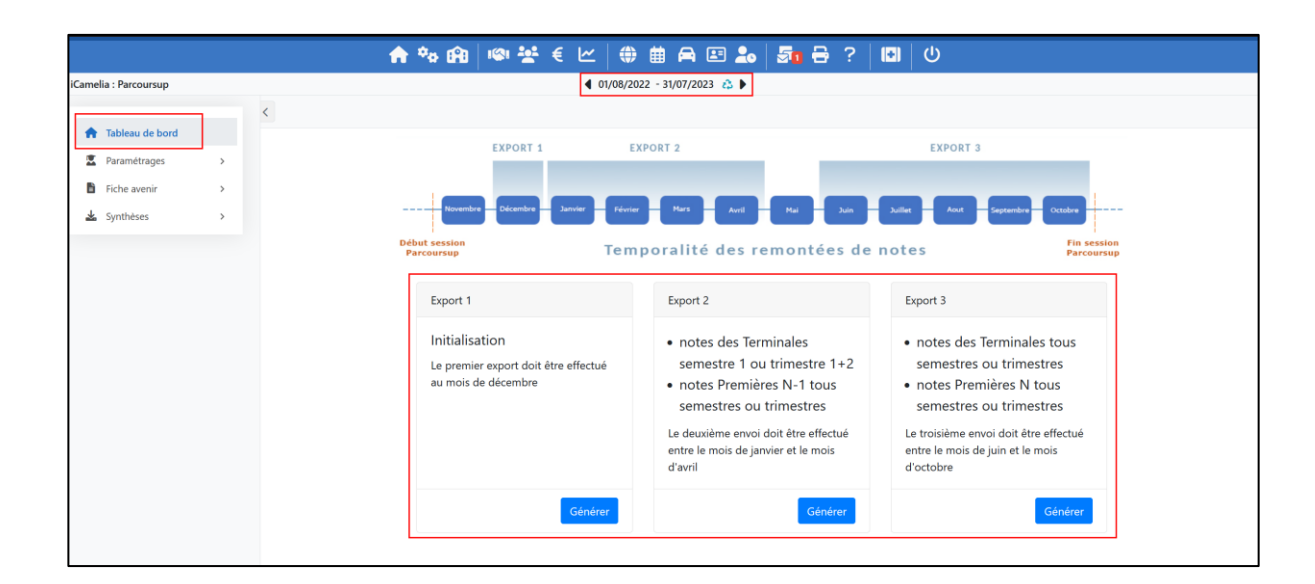

## B. Génération fichiers d'export

<span id="page-3-0"></span>Pour chaque Export un fichier peut être créer à l'aide du bouton « Générer ».

2 cas de figure sont possibles à ce niveau :

- 1. Le fichier se génère directement et vous le retrouverez dans vos téléchargements
- 2. La fenêtre de gestion des cohérences (bouton « Contrôle de cohérence ») s'ouvre et vous liste l'ensemble des corrections qui seront à faire pour permettre la génération du fichier

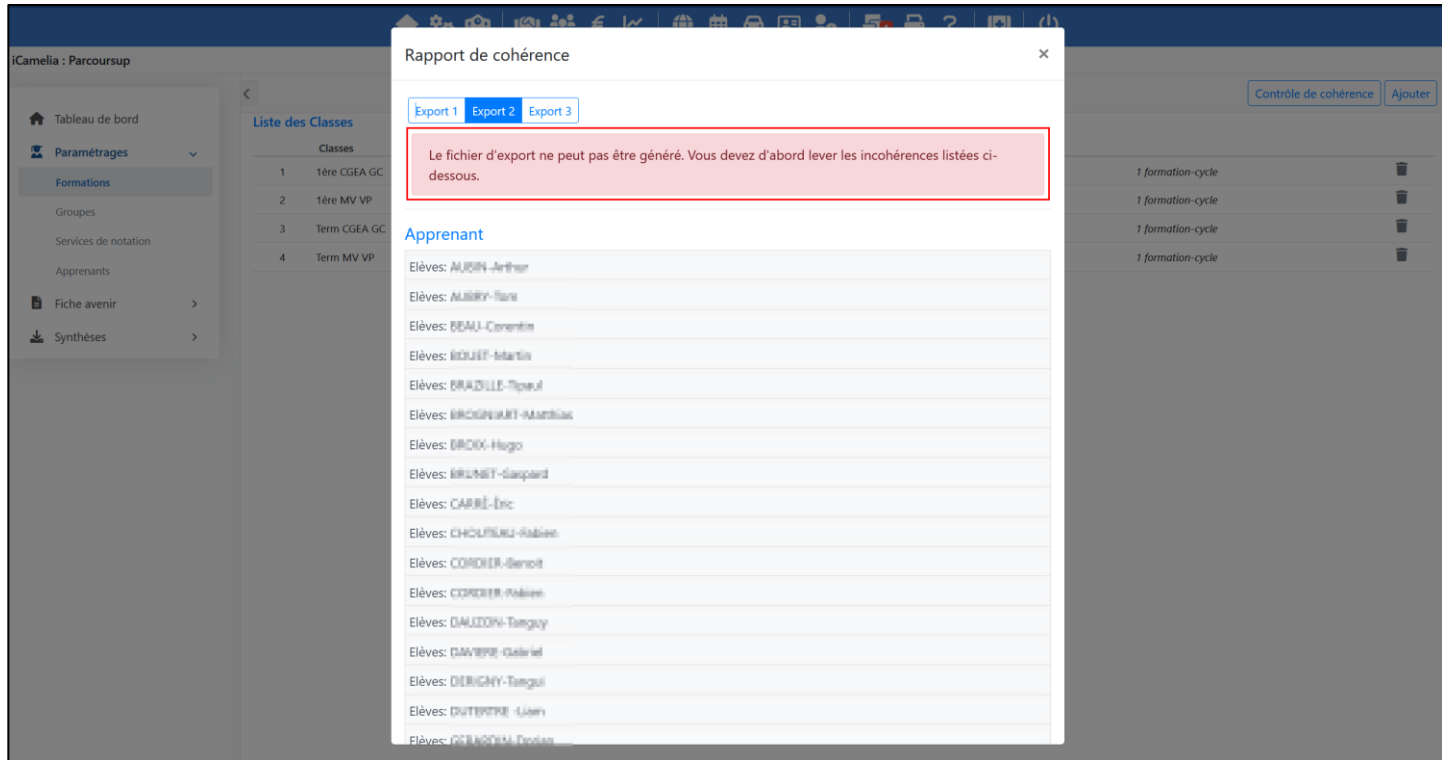

Chaque ligne correspond à un apprenant et aux incohérences à lever pour l'export en question.

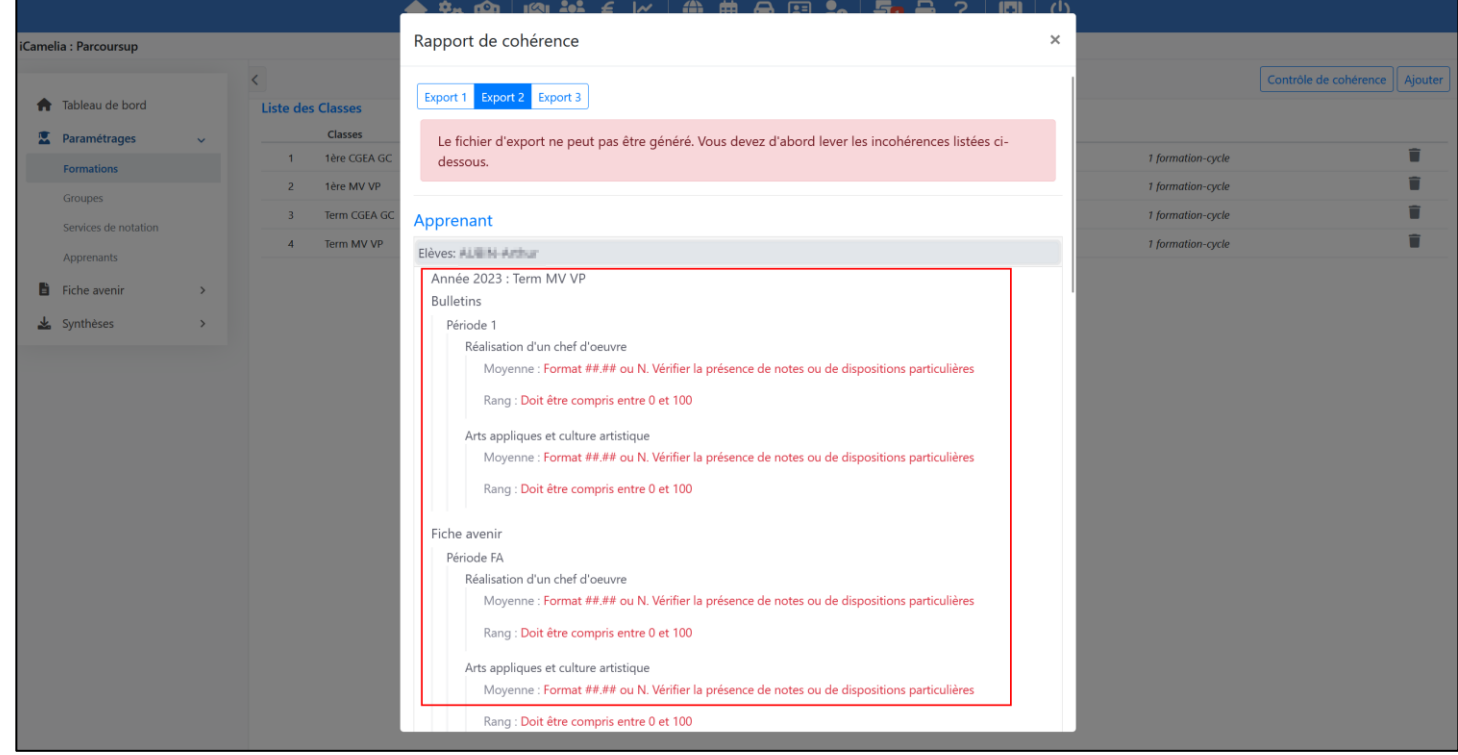

Le fichier généré depuis iMFR/iGesti pourra alors être directement importé sur Parcoursup au niveau du menu « Notes »

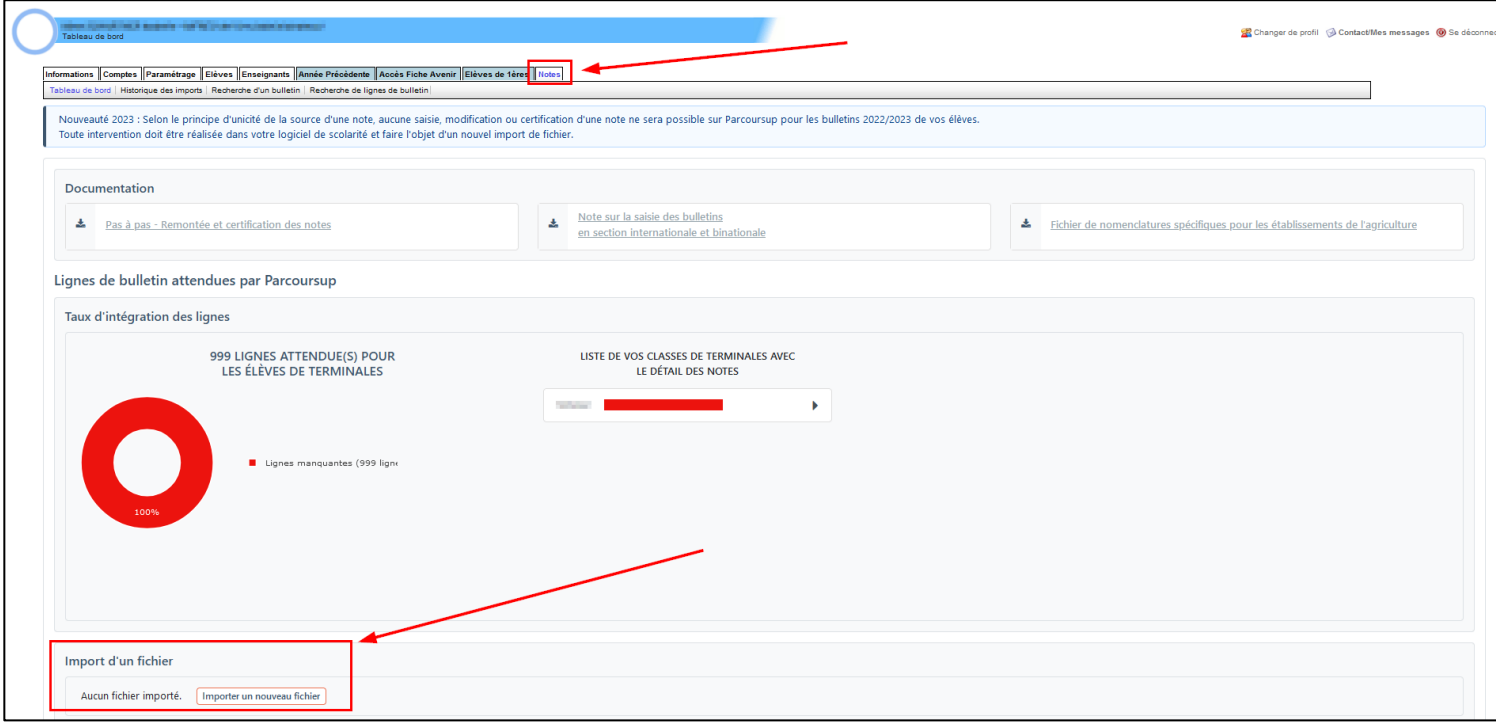

## <span id="page-5-0"></span>III. Paramétrages

<span id="page-5-2"></span>Les paramétrages consistent à :

- 1. Choisir les classes iMFR/iGesti concernées par Parcoursup
- 2. Définir les groupes d'apprenants à remonter dans Parcoursup
- 3. Définir les services de notation Parcoursup
- 4. Détailler les données et dispositions particulières pour chaque apprenant

#### A. Formations

<span id="page-5-1"></span>Dans ce paramétrage on peut ajouter toutes les classes qui sont concernées par les remontées Parcoursup. L'ajout d'une classe se fait à l'aide du bouton « Ajouter ».

Dans cette fenêtre de sélection on retrouve plusieurs paramètres à saisir :

- Nom de la classe : ce nom de classe doit correspondre à votre nom de classe sur la plateforme Parcoursup
- Périodicité : trimestre, semestre, année
- Responsable : permet de définir le responsable de classe à partir de la liste des personnels de l'établissement
- Formations-Cycles / MEF : ici il vous faudra choisir le ou les cycles iMFR/iGesti qui feront partie de la classe Parcoursup.

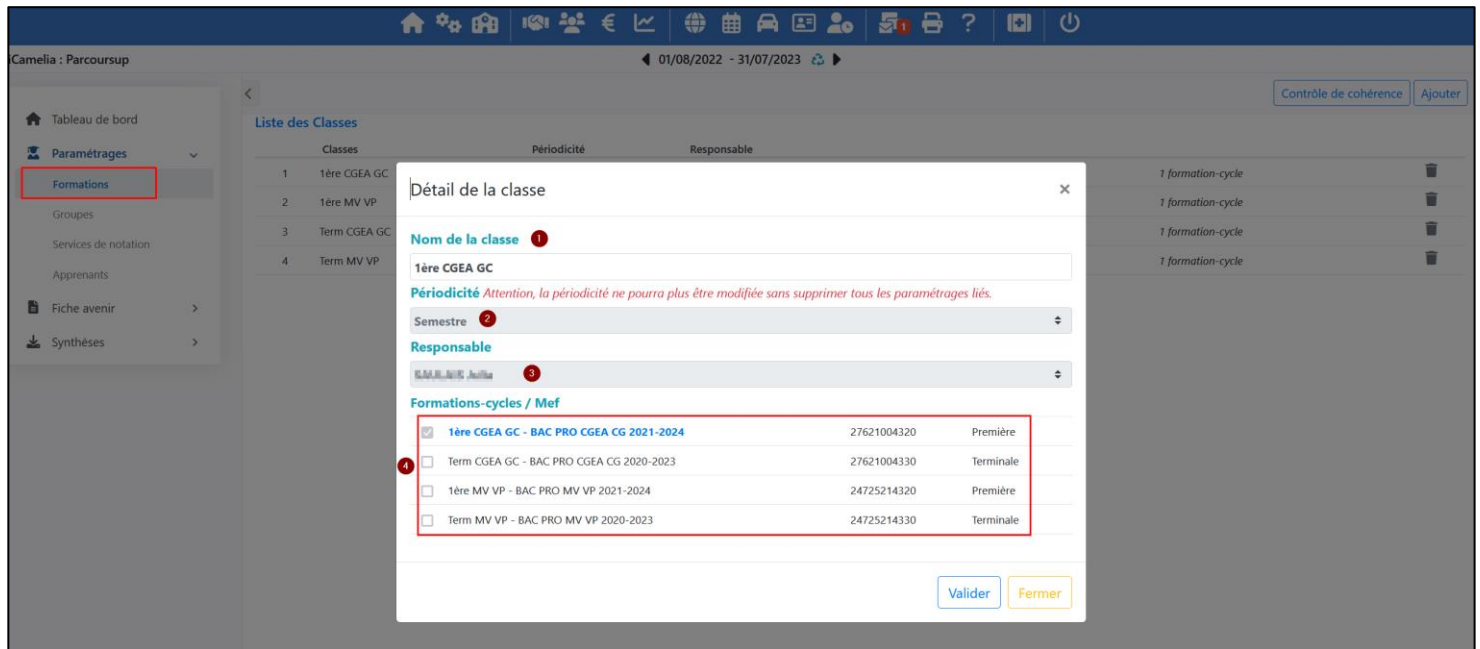

*NB : Si des cycles ne remontent pas dans cette fenêtre, c'est que les numéros de diplôme/MEF associés à ces cycles ne sont pas inclus dans la nomenclature LSL/Parcoursup.*

Une fois tous les paramétrages saisis et enregistrés vous pourrez voir la liste de vos classes qui seront remontées sur Parcoursup.

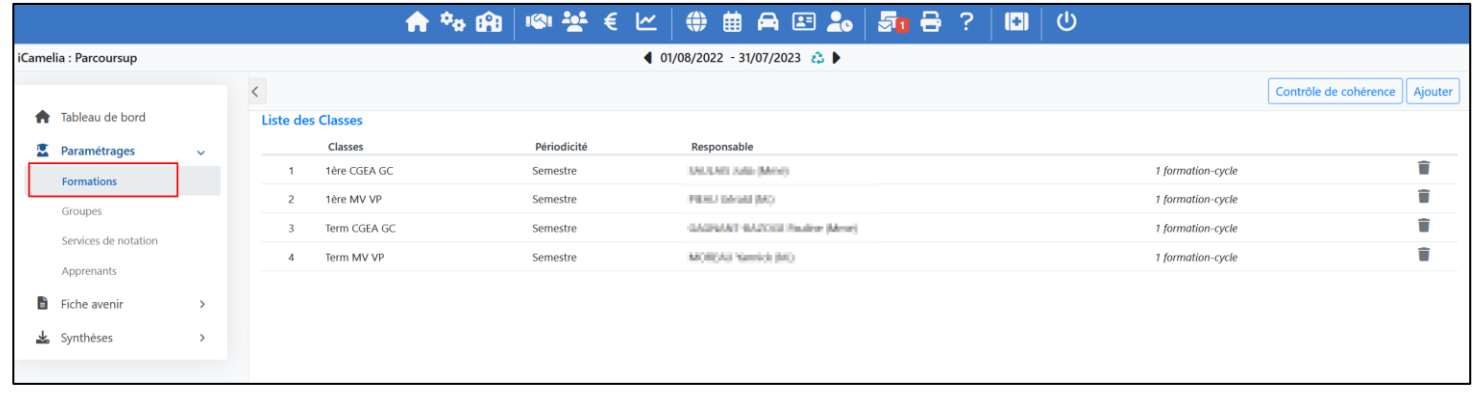

Si vous souhaitez modifier le nom de la classe ou ajouter des cycles sur cette classe il vous suffit de cliquer sur la ligne pour accéder de nouveaux aux différents paramètres.

### B. Groupes

<span id="page-7-0"></span>Dans ce paramétrage on définit les groupes d'élèves qui seront notés ensemble pour la ou les périodes choisies. Les calculs des effectifs, rangs et moyennes (basse, haute et groupe) se feront selon ces groupes.

Dans un cas « standard », le groupe correspond à une classe iMFR/iGesti. Mais il y a toujours la possibilité de composer des groupes distincts des classes pour noter et apprécier des apprenants sur certaines matières.

*Exemple de plusieurs groupes pour une classe : si vous avez des apprenants qui font une LV1 Anglais et une autre partie une LV1 Espagnole. Vous devrez alors créer 2 groupes.*

La création d'un groupe se fait à l'aide du bouton « Ajouter ». Dans cette fenêtre il faudra :

- 1. Définir le nom du groupe ce nom sera celui qui apparaitra dans Parcoursup
- 2. Sélectionner les apprenants faisant partie de ce groupe

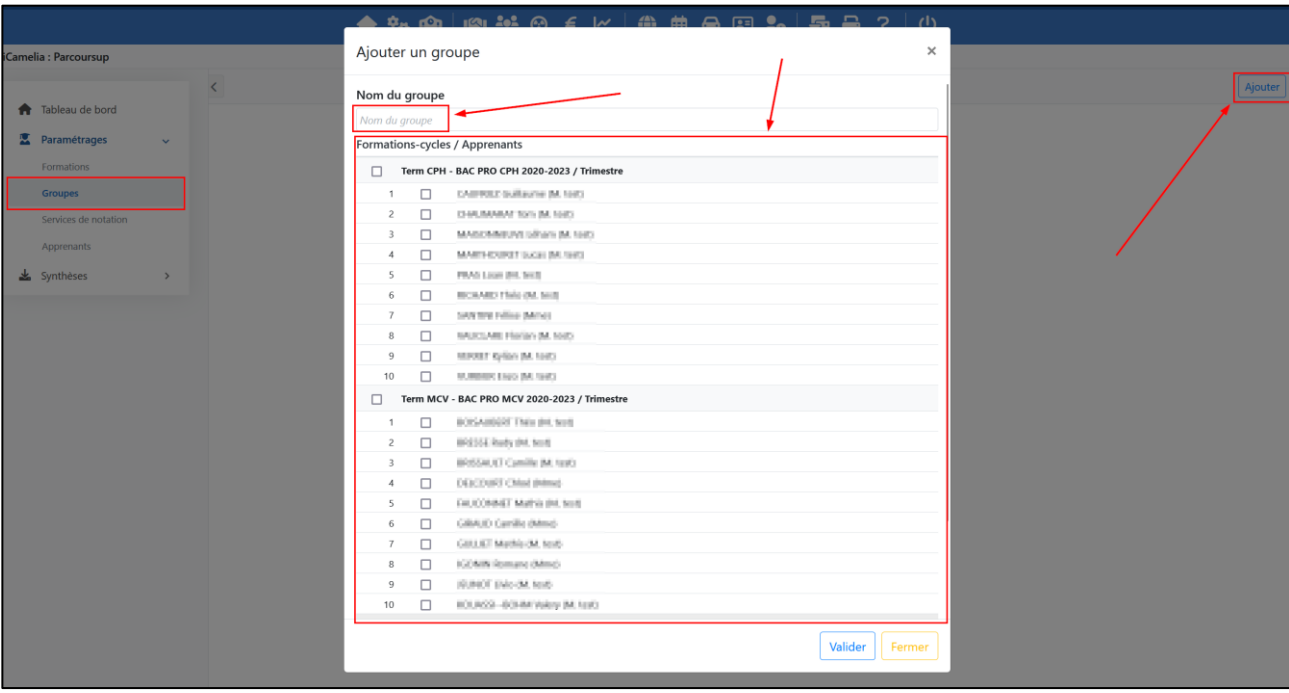

Une fois les groupes définis, ils seront listés dans la vue principale de ce paramétrage avec l'information sur le nombre d'apprenants par groupe.

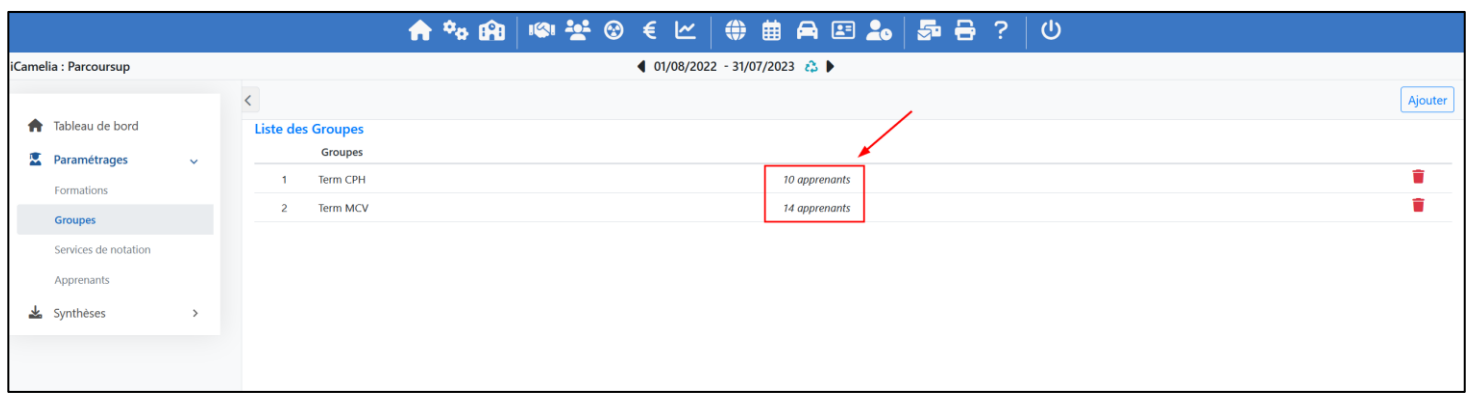

### <span id="page-8-0"></span>C. Services de notation

#### 1. Service de notation pour un seul formateur

<span id="page-8-1"></span>Les services de notation (SN) sont l'association entre le groupe d'apprenants, la matière à évaluer et le professeur/formateur qui l'évalue sur une ou plusieurs périodes.

La première étape consiste à choisir le groupe pour lequel on souhaite créer un service de notation.

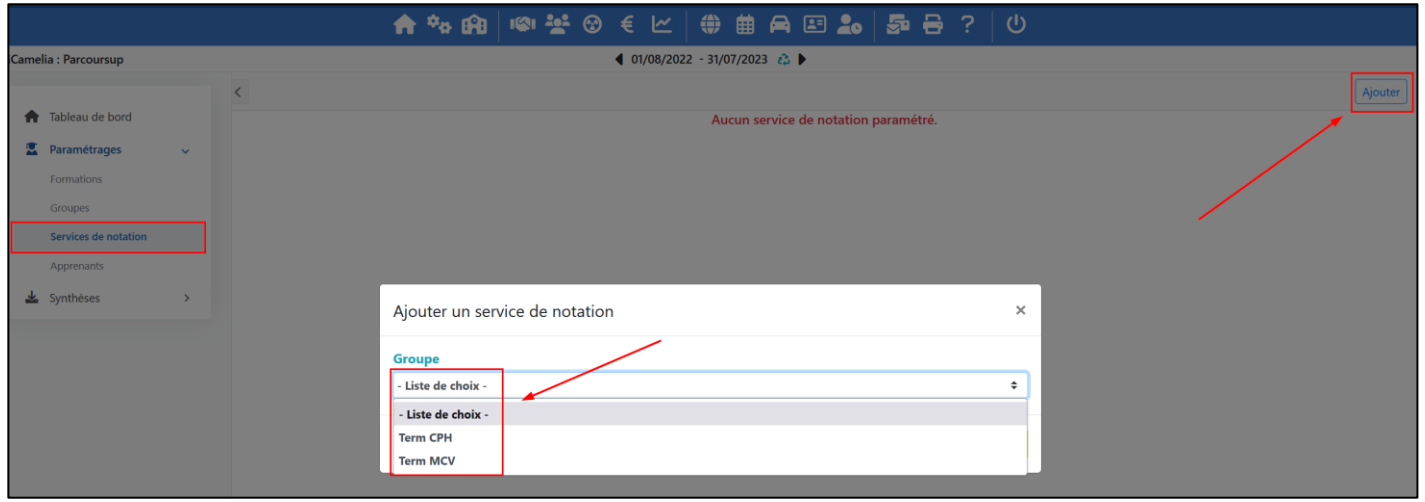

Une fois le groupe choisit il faut définir :

- La matière de la BCN à évaluer (nomenclatures LSL/Parcoursup) *BCN pour Base Centrale des Nomenclatures*
- Le professeur/formateur qui l'évalue
- En fonction du professeur/formateur : choisir la ou les matières de la répartition annuelle (RA) à mettre au regard de la matière BCN
- La ou les périodes sur lesquelles cette matière sera évaluée

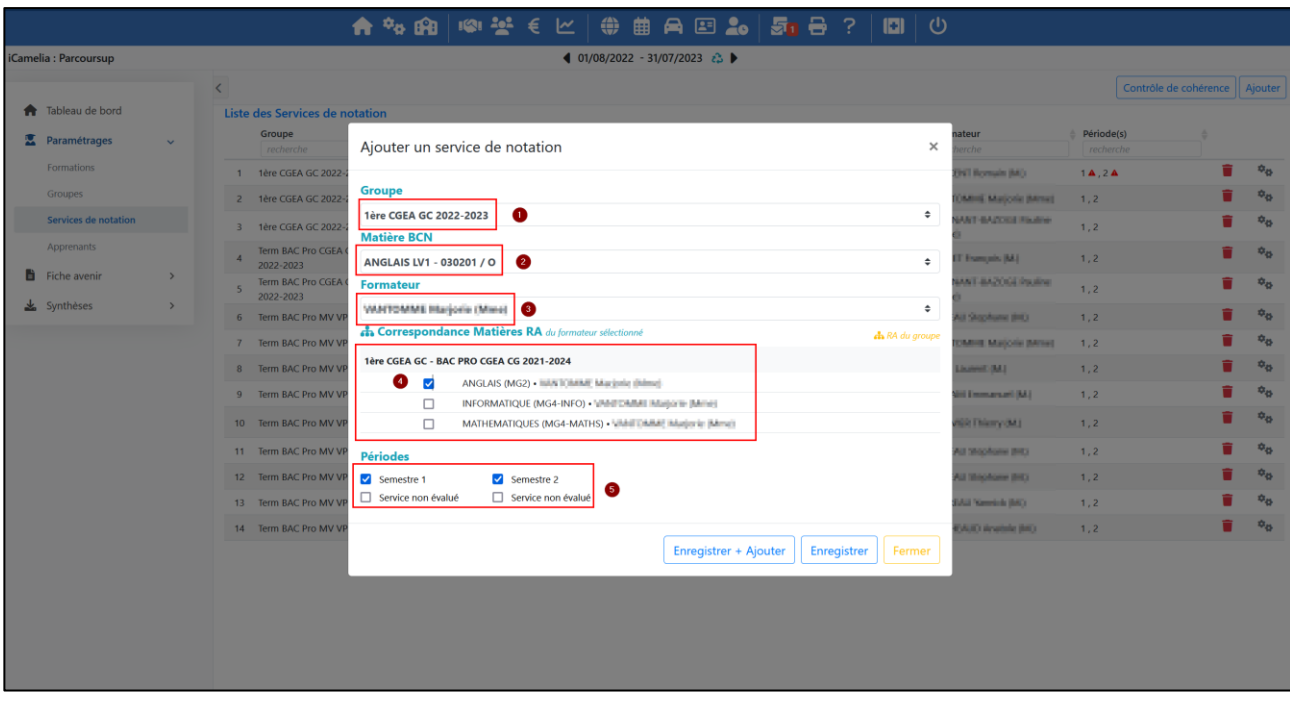

Une fois que tous les services de notations sont définis on les retrouve listés dans la vue principale de ce paramétrage.

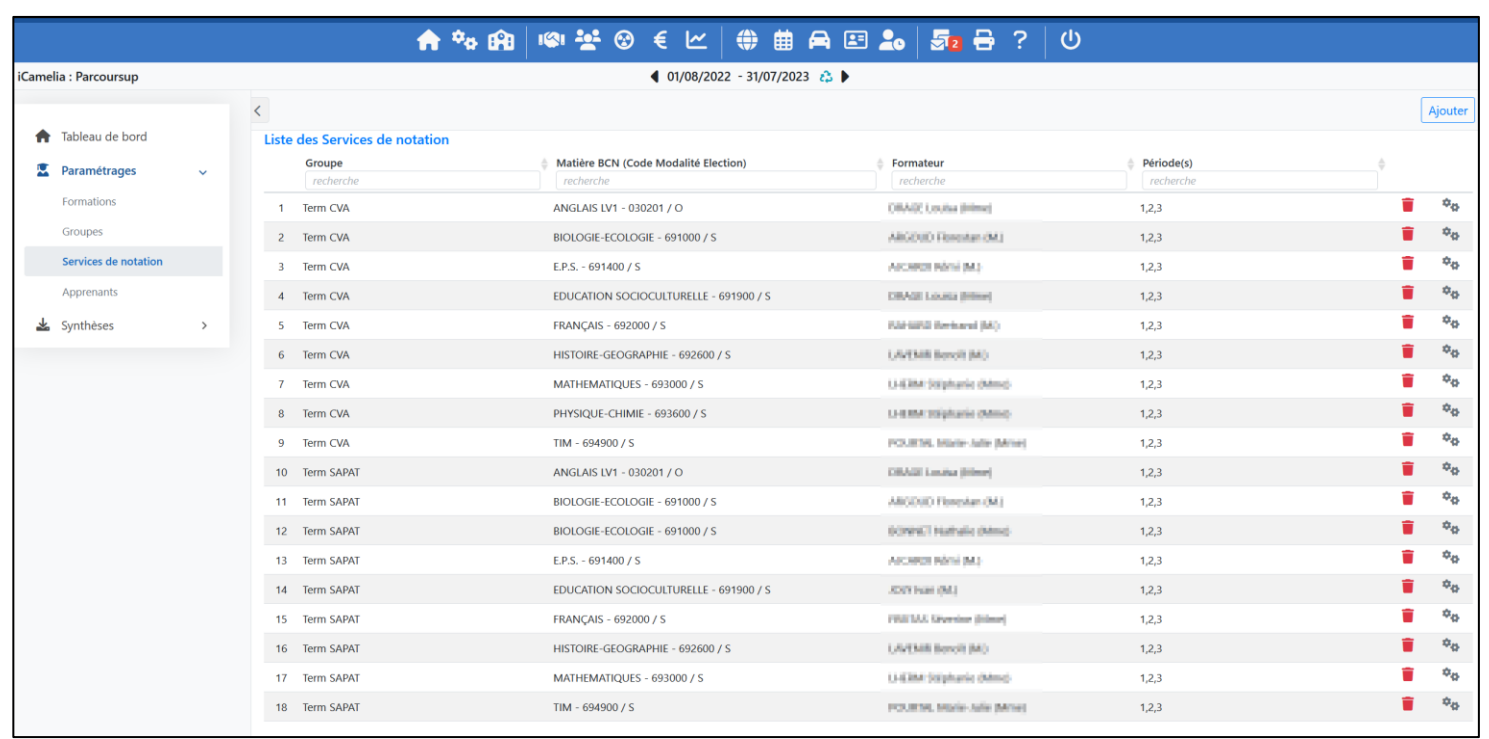

On peut visualiser/paramétrer le service de notation en cliquant directement sur celui-ci. **Par défaut tous les contrôles qui sont créés sur les matières RA sont inclus dans les services de notations paramétrés.**

### 2. Service de notation non évalué

<span id="page-9-0"></span>L'option « Service non évalué » permet de déclarer automatiquement des dispositions particulières N « pas de note » pour l'ensemble des apprenants rattachés au groupe sur la période choisie. Pour ces types de SN un logo «  $\triangle$  » permet de les identifier directement dans la liste des SN.

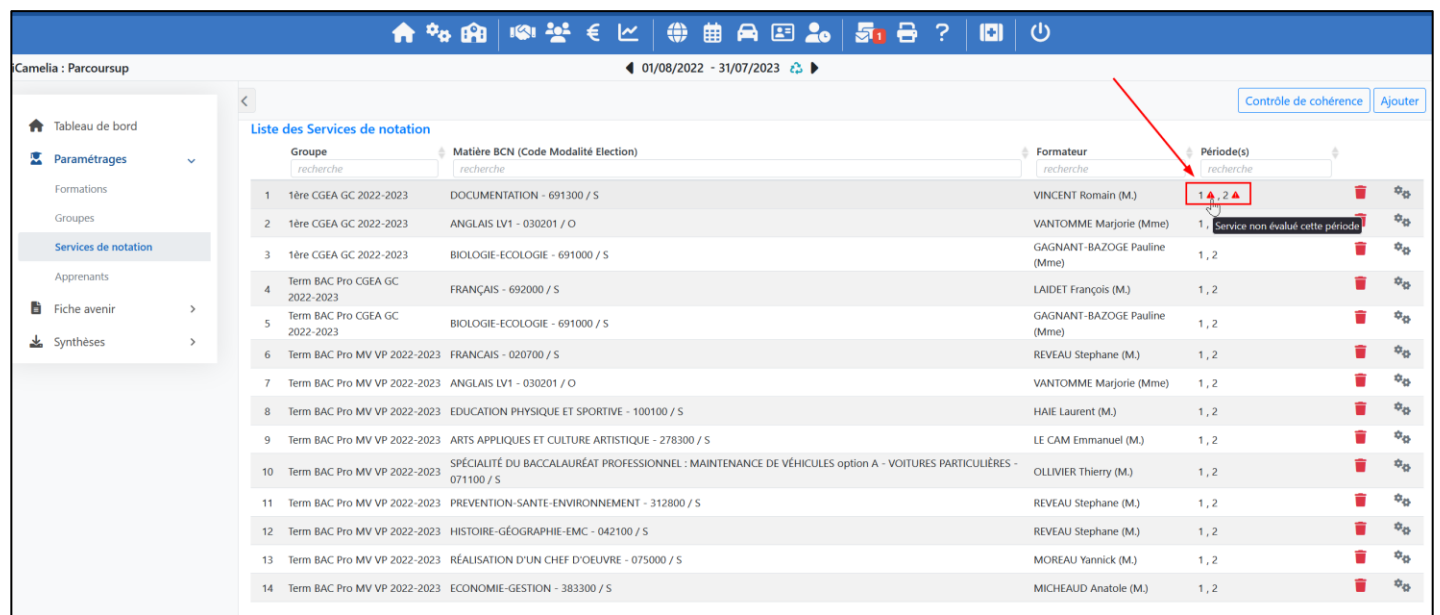

En effet, certains services de notation sont obligatoires au sens Parcoursup (modalités S « enseignement suivi » et O « option obligatoire ») mais ne sont pas vus au cours de l'année scolaire : il est donc nécessaire de les déclarer en non évalué pour éviter toutes les incohérences lors de l'import des remontées de notes/bulletins sur la plateforme Parcoursup.

<span id="page-10-0"></span>Si plusieurs formateurs évaluent la même matière BCN alors le bouton « RA du groupe » permet de visualiser l'ensemble des entrées dans la répartition annuelle pour le groupe. De cette manière d'autres couples matièresformateurs peuvent être ajoutés pour évaluer la matière BCN.

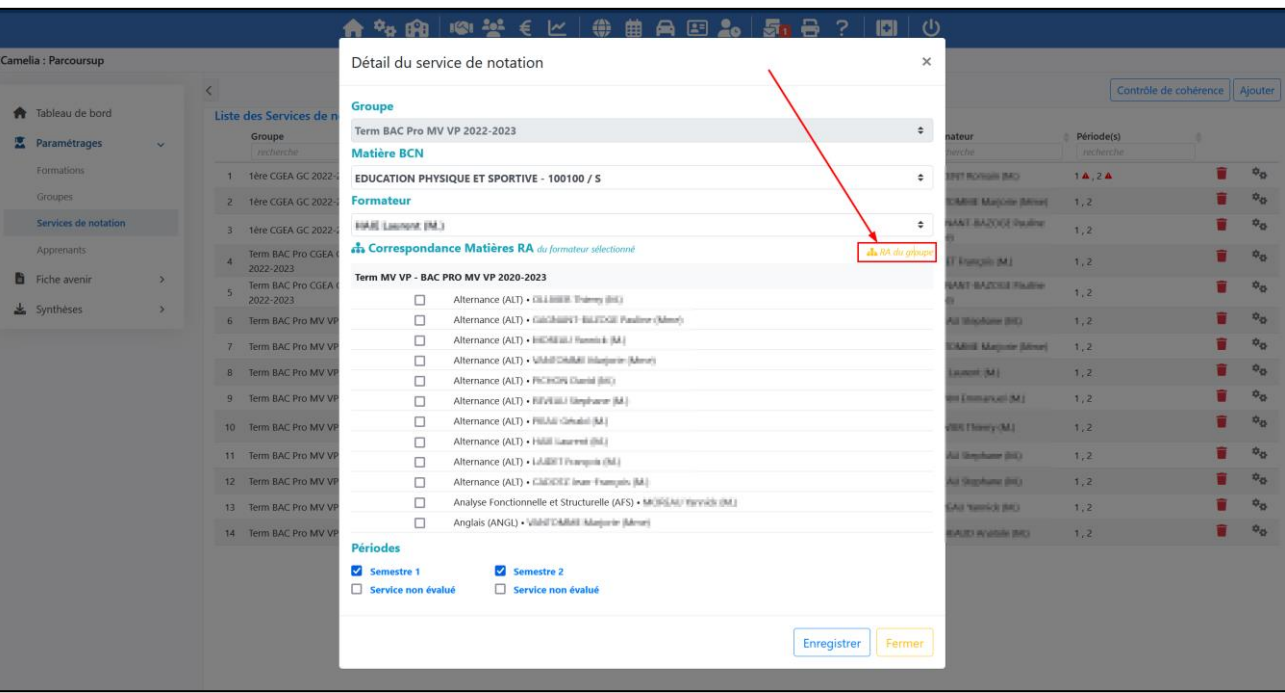

*NB : Par défaut toutes les matières de la RA sont comprises dans cette sélection. Il faudra donc faire bien attention à sélectionner les matières iMFR/iGesti qui vont concerner la matière BCN*

## 4. Gestion des contrôles dans SN

<span id="page-10-1"></span>Si un ou plusieurs de ces contrôles ne doivent pas être pris en compte pour les calculs des moyennes alors ils pourront être retirés à l'aide du bouton en forme d'engrenages en fin de ligne. Ce bouton permet de sélectionner la période concernée et le ou les contrôles à retirer.

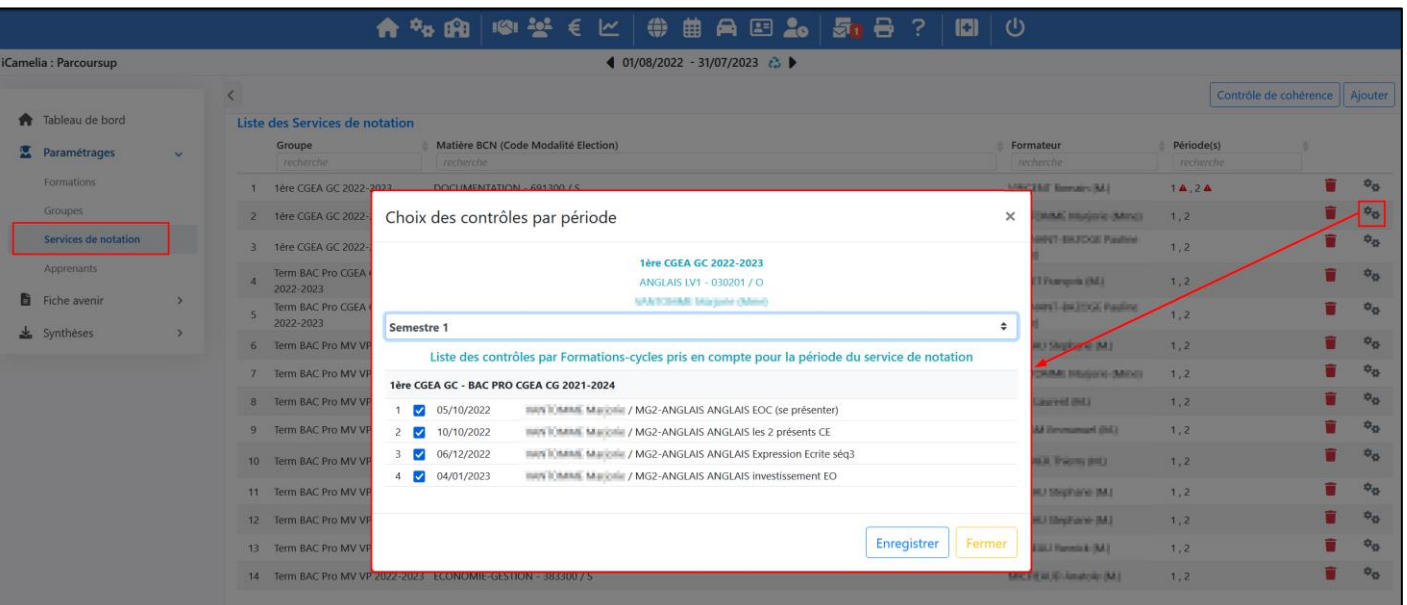

# D. Apprenants

<span id="page-11-0"></span>Dans ce paramétrage on retrouve les groupes Parcoursup avec le nombre d'apprenants de chaque groupe. On entre dans le groupe en cliquant directement sur la ligne.

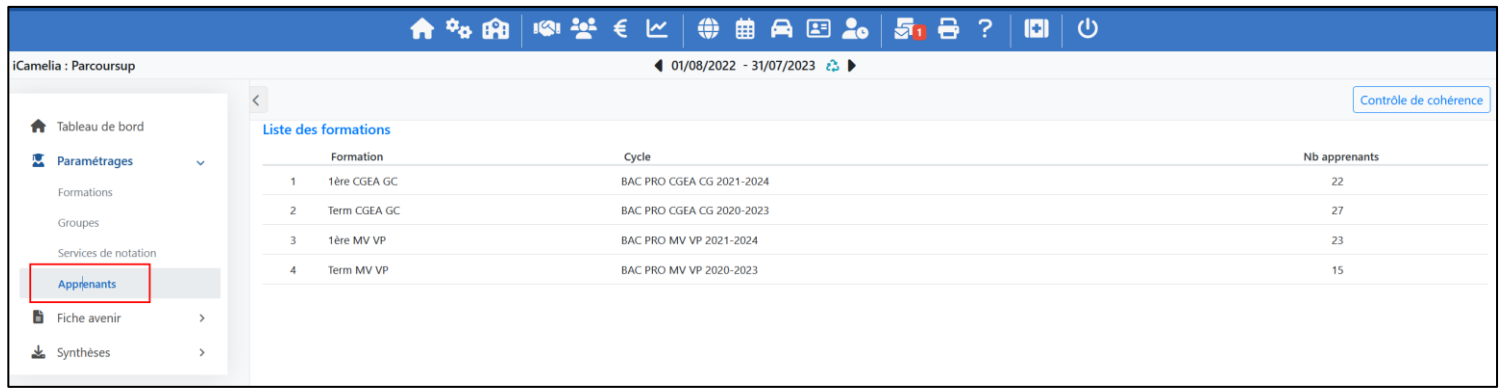

Au sein du groupe sont listés l'ensemble des apprenants avec des informations issus des différents paramétrages et de la fiche élève iMFR/iGesti :

- Statut apprenant
- Date de naissance
- Langue LV1 et LV2 (Fiche élève)
- Référent : formateur responsable (Fiche élève)
- Engagements
- Dispositions particulières

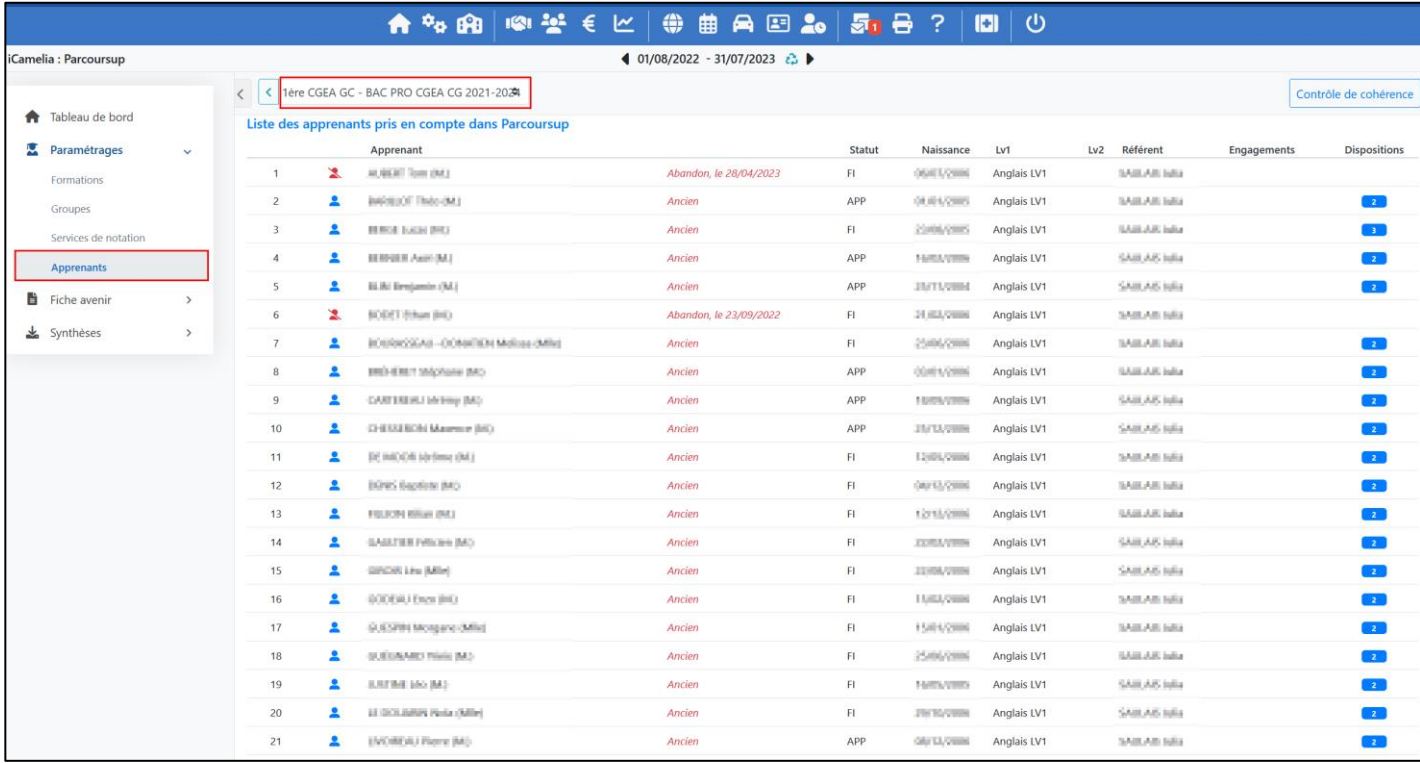

On accède aux détails des information de l'apprenant en cliquant directement sur sa ligne.

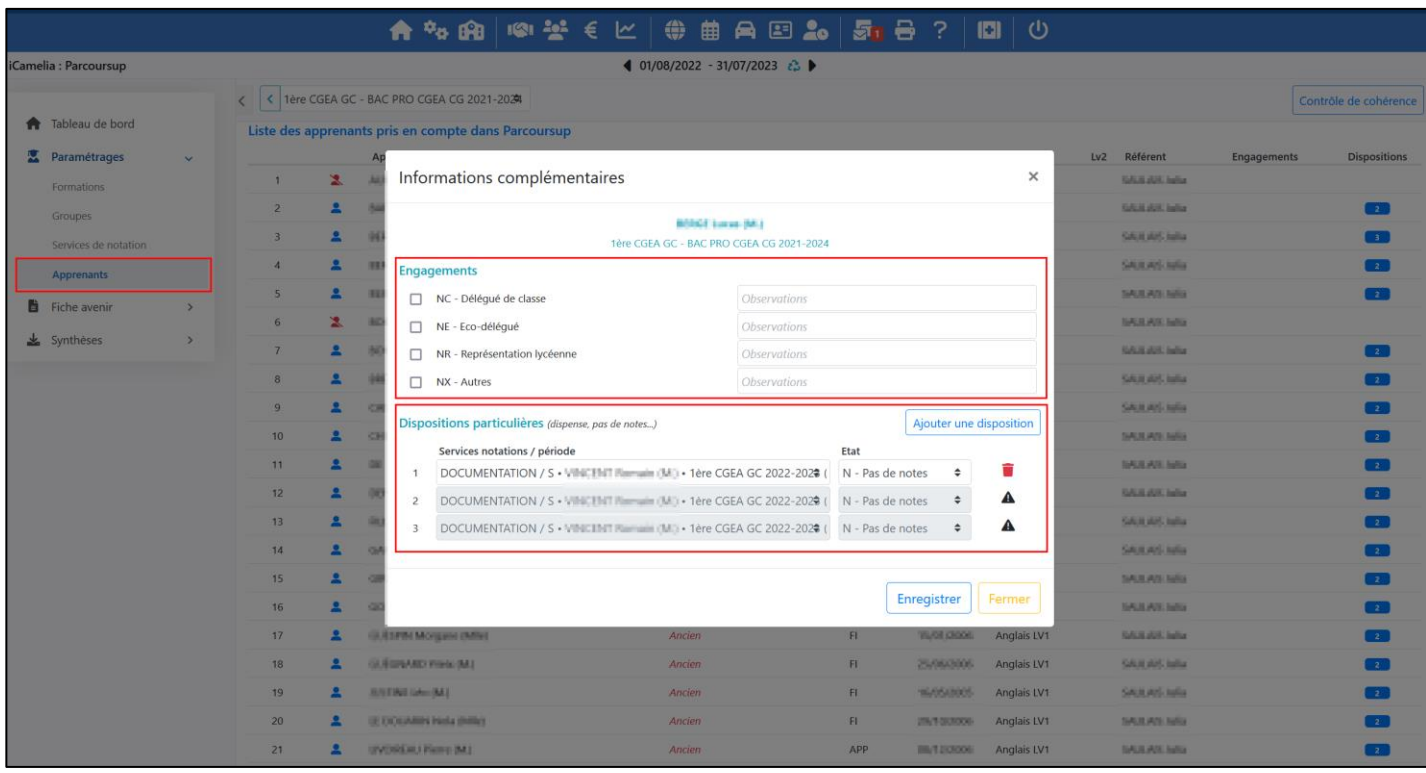

Dans cette fenêtre il est possible de :

- Définir son engagement au cours de l'année scolaire
- Créer des dispositions particulières par Service de notation/période (comme une dispense de matière sur une période par exemple)

## <span id="page-13-0"></span>IV. Fiche avenir

La fiche avenir (FA) comprend les éléments suivants pour les terminales de l'année N :

- Notes de tous les SN du semestre 1 ou des trimestres 1 et 2
- Appréciations Fiche Avenir

#### 1. Par apprenant

<span id="page-13-1"></span>La vue « Fiche avenir » par apprenant permet de visualiser par classe et par apprenant les éléments de la fiche avenir. Les classes à l'ouverture du menu sont les mêmes qui sont déclarées dans le paramétrage « Formations »

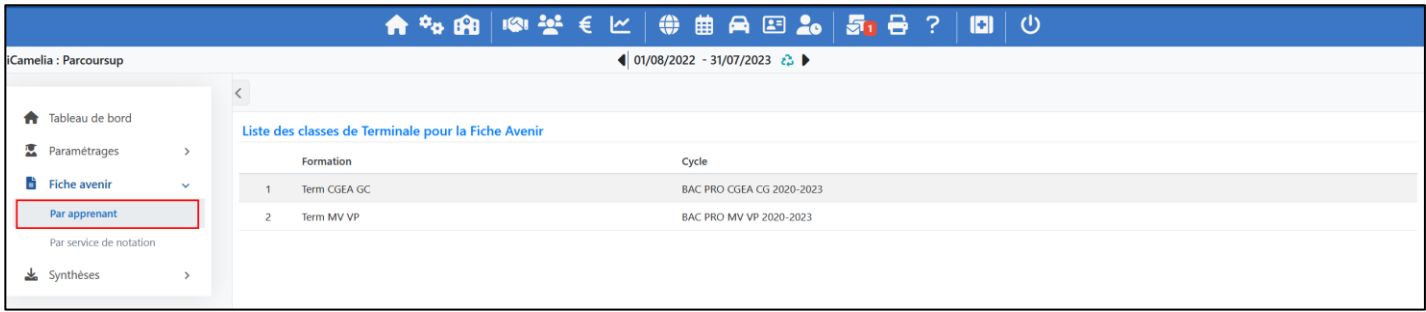

En cliquant sur une classe on accède à l'ensemble des apprenants de la classe. Une liste déroulante dans la partie supérieure du menu permet de naviguer entre les différentes classes.

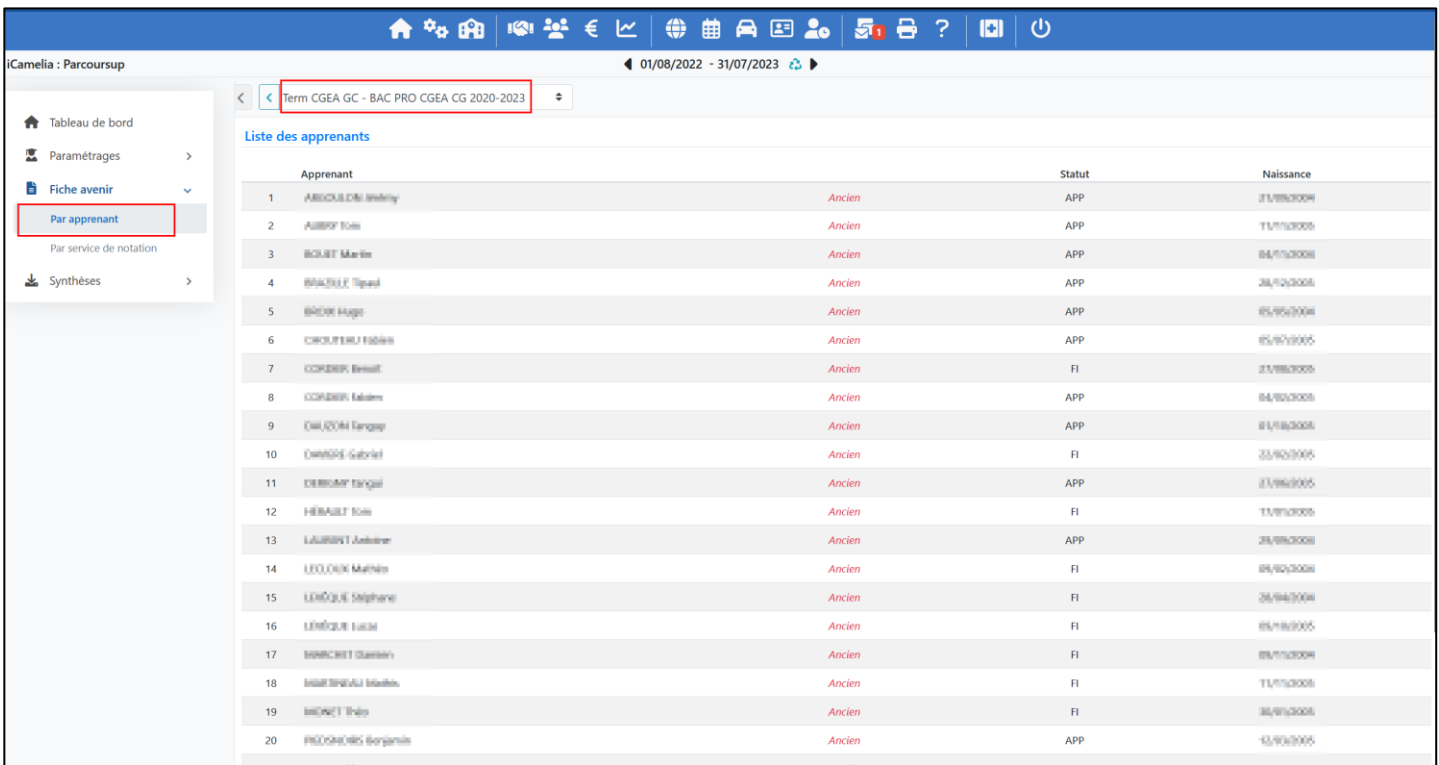

Pour accéder à l'ensemble des éléments de la fiche avenir de chaque apprenant il suffit alors de cliquer directement sur la ligne d'un apprenant.

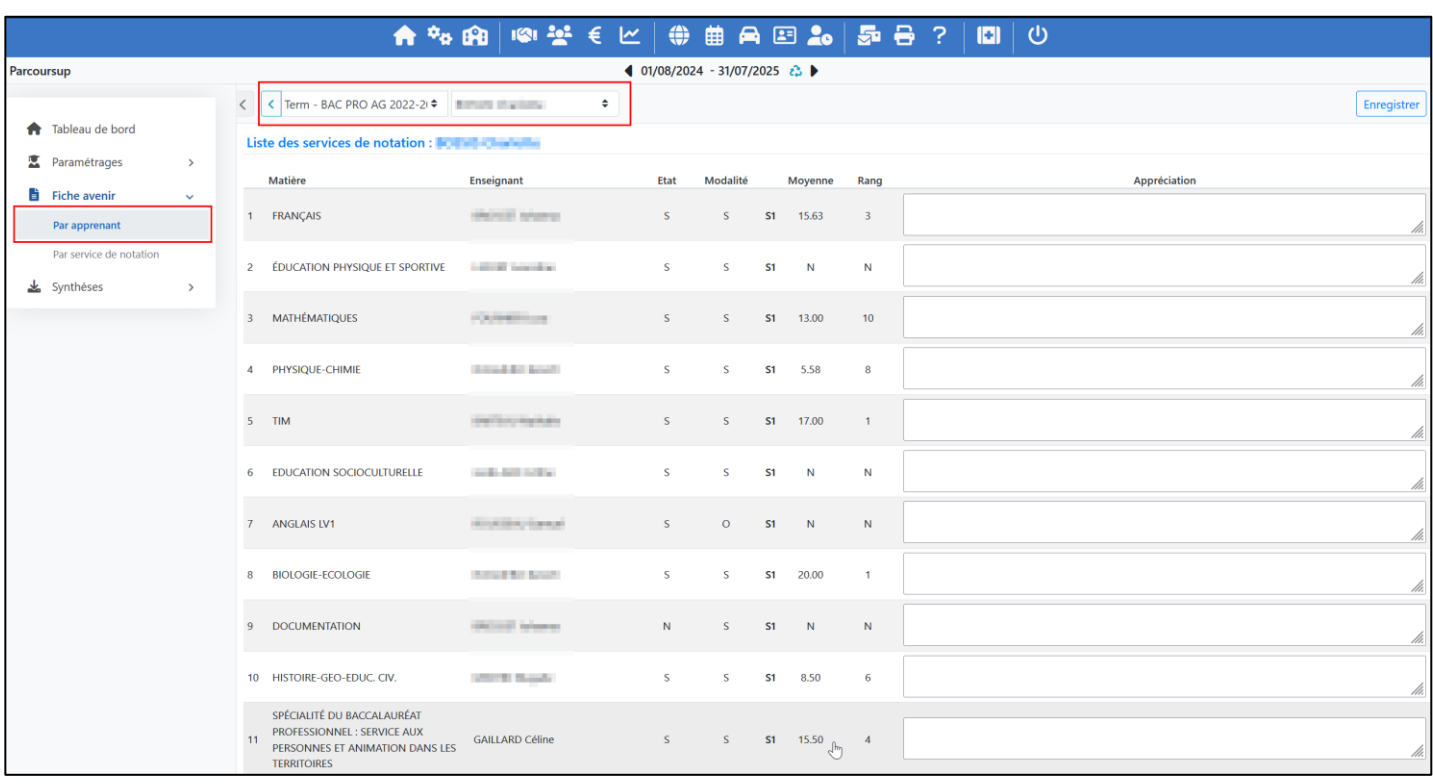

### 2. Par service de notation

<span id="page-14-0"></span>La vue « Fiche avenir » par service de notation permet de visualiser par classe et par service de notation les éléments de la fiche avenir.

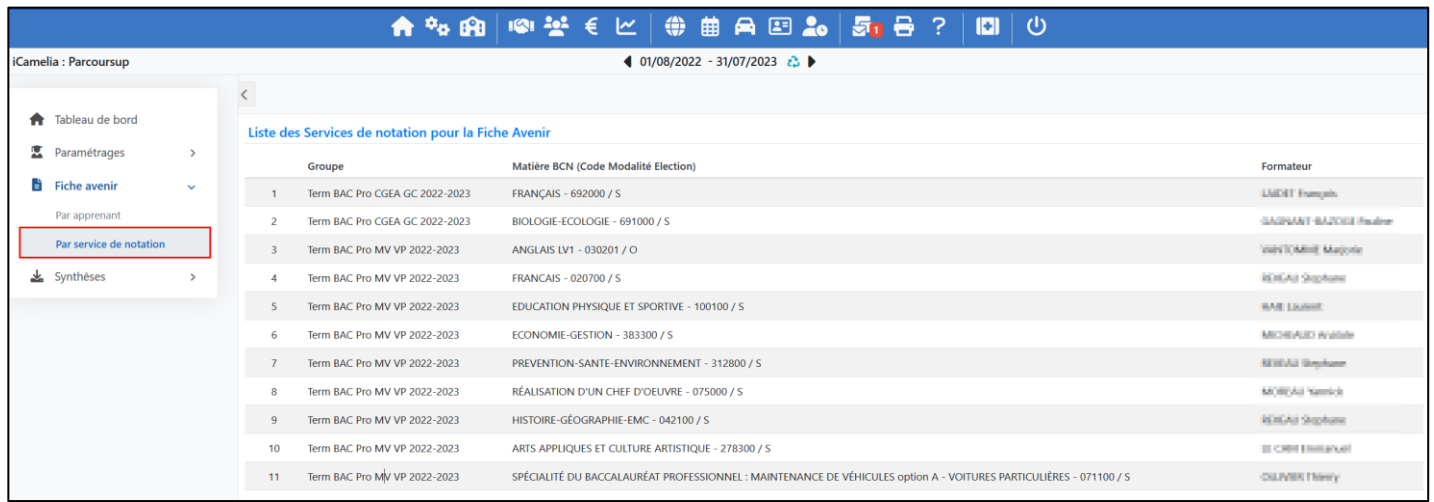

En cliquant sur une classe/SN on accède à l'ensemble des éléments de la FA pour tous les apprenants évalués sur ce SN et pour cette classe.

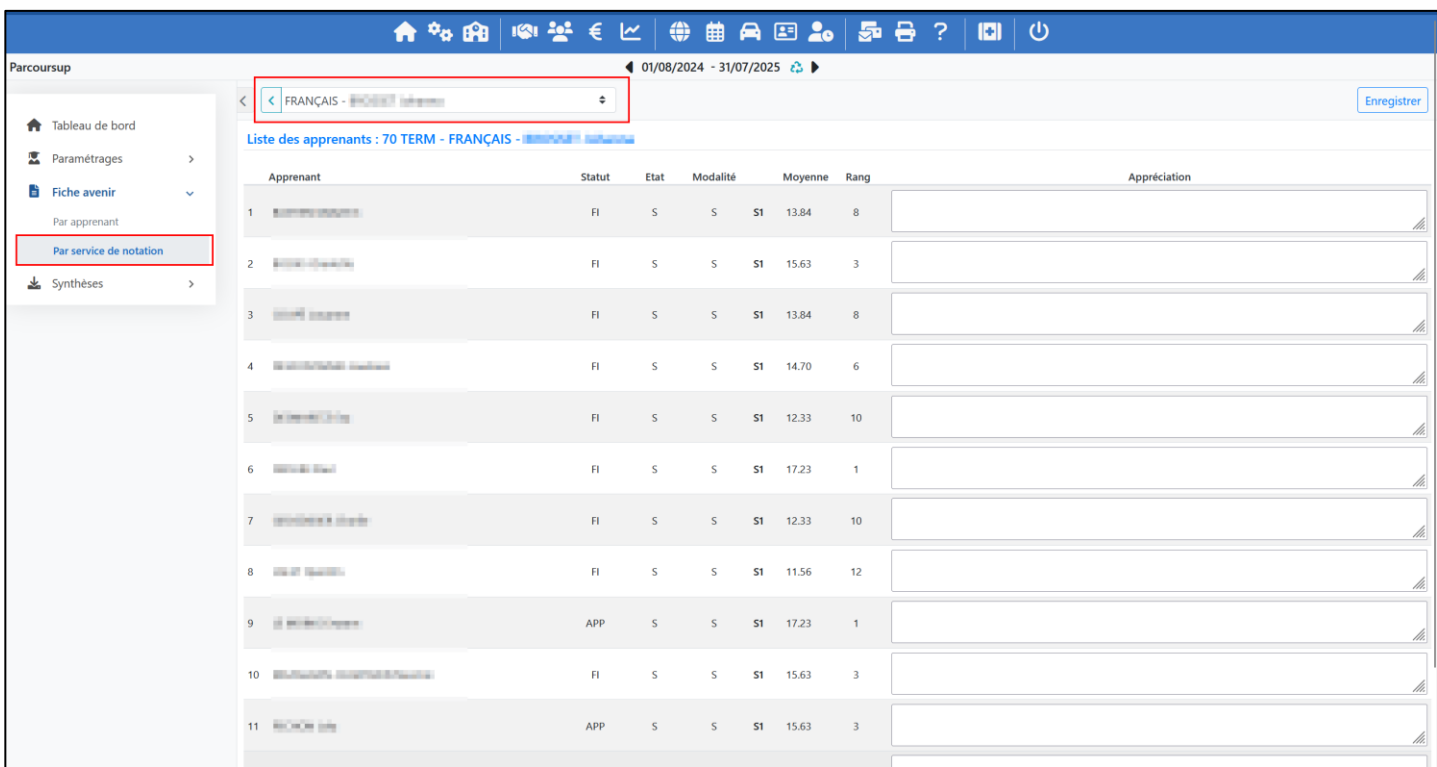

## 3. Modification appréciations de la fiche avenir (FA)

<span id="page-15-0"></span>Au niveau de cet onglet, seules les appréciations peuvent être modifiées. Chaque responsable de formation ou de service de notation pourra saisir en direct les appréciations de la fiche avenir par apprenant ou par service de notation.

Pour valider l'ensemble des modifications apportées à la fiche avenir il faudra appuyer sur le bouton « enregistrer »

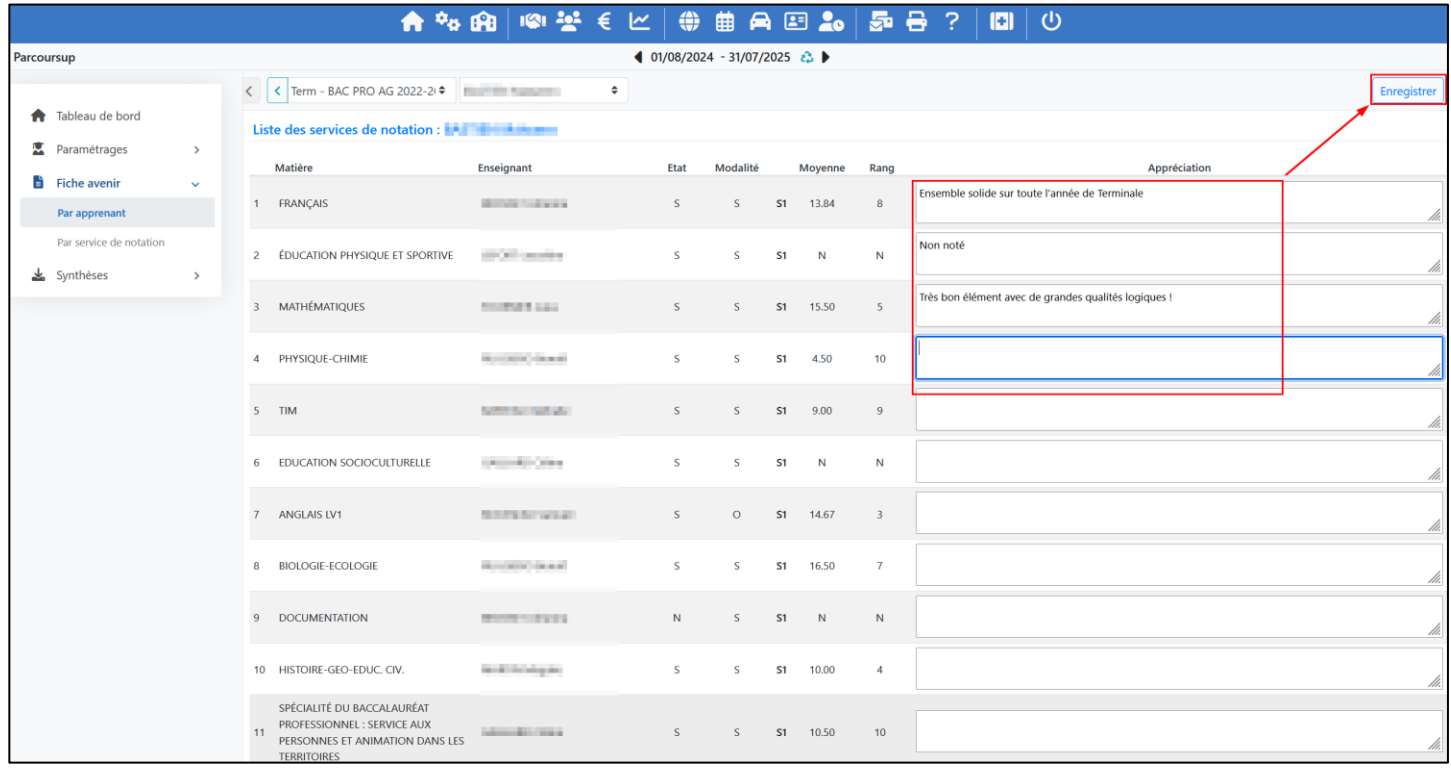

# <span id="page-16-0"></span>V. Synthèses

Au sein des synthèses on visualise l'ensemble des données qui sont exportés et ce, par type d'export. Le menu est détaillé en 3 sous-menus, chacun correspondant à un type d'export.

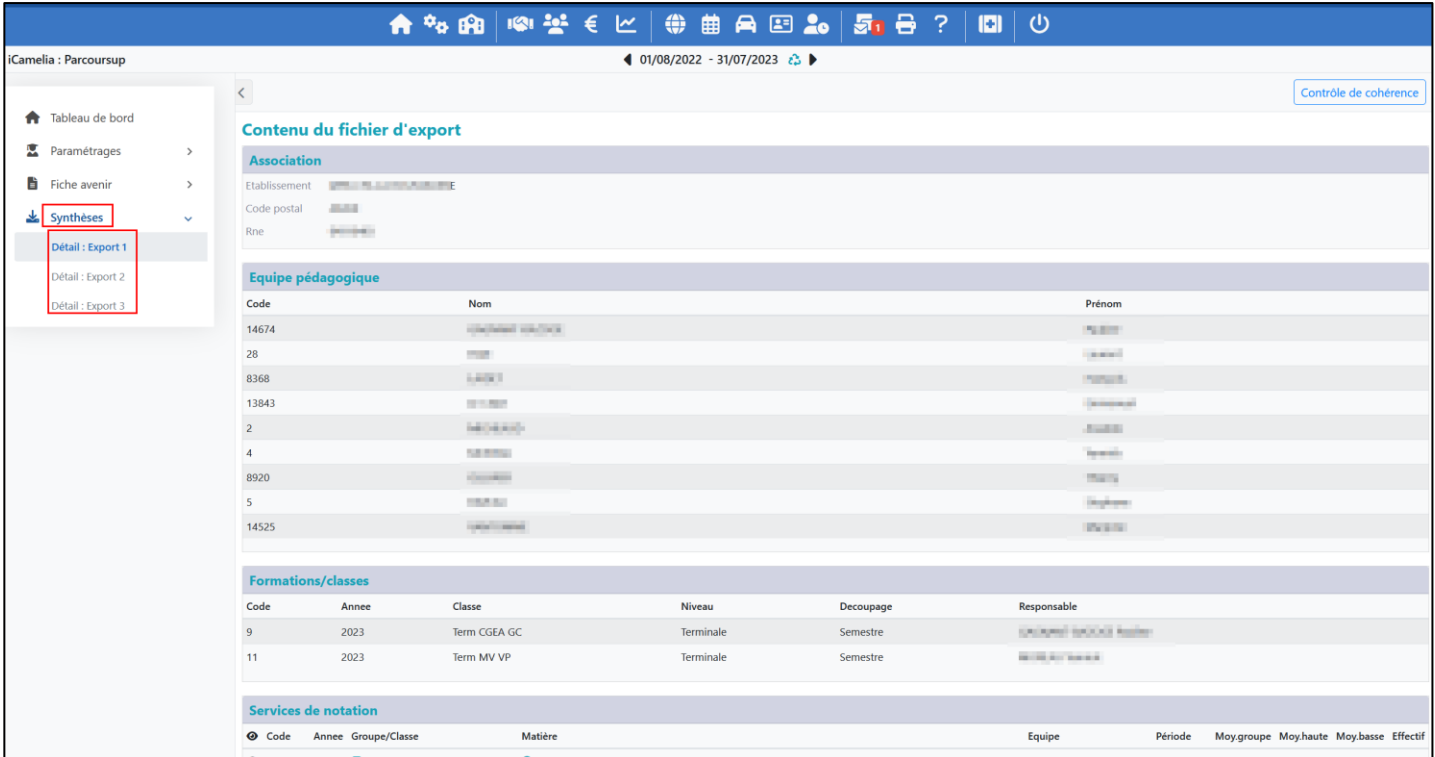

## A. Détail : Export 1

<span id="page-16-1"></span>La synthèse de l'export 1 présente toutes les données qui seront transmises via le fichier d'export à Parcoursup pour l'initialisation.

On y retrouve :

- Données association
- Données équipe pédagogique
- Formations/Classes
- Données des Services de notation

Si des données ne sont pas conformes à l'export qui souhaite être réalisé pour Parcoursup, il faudra alors refaire un tour des paramétrages. Toutes les corrections nécessaires seront listées dans le Contrôle de cohérence.

#### B. Détail : Export 2 et 3

<span id="page-16-2"></span>Dans le détail des exports 2 et 3 on retrouve les mêmes informations que pour l'export 1 avec en plus les informations suivantes par apprenant :

- Données générales de l'apprenant : Nom, prénom, date de naissance, code INE, code SIECLE
- Notes et appréciations bulletins par période
- Fiche avenir

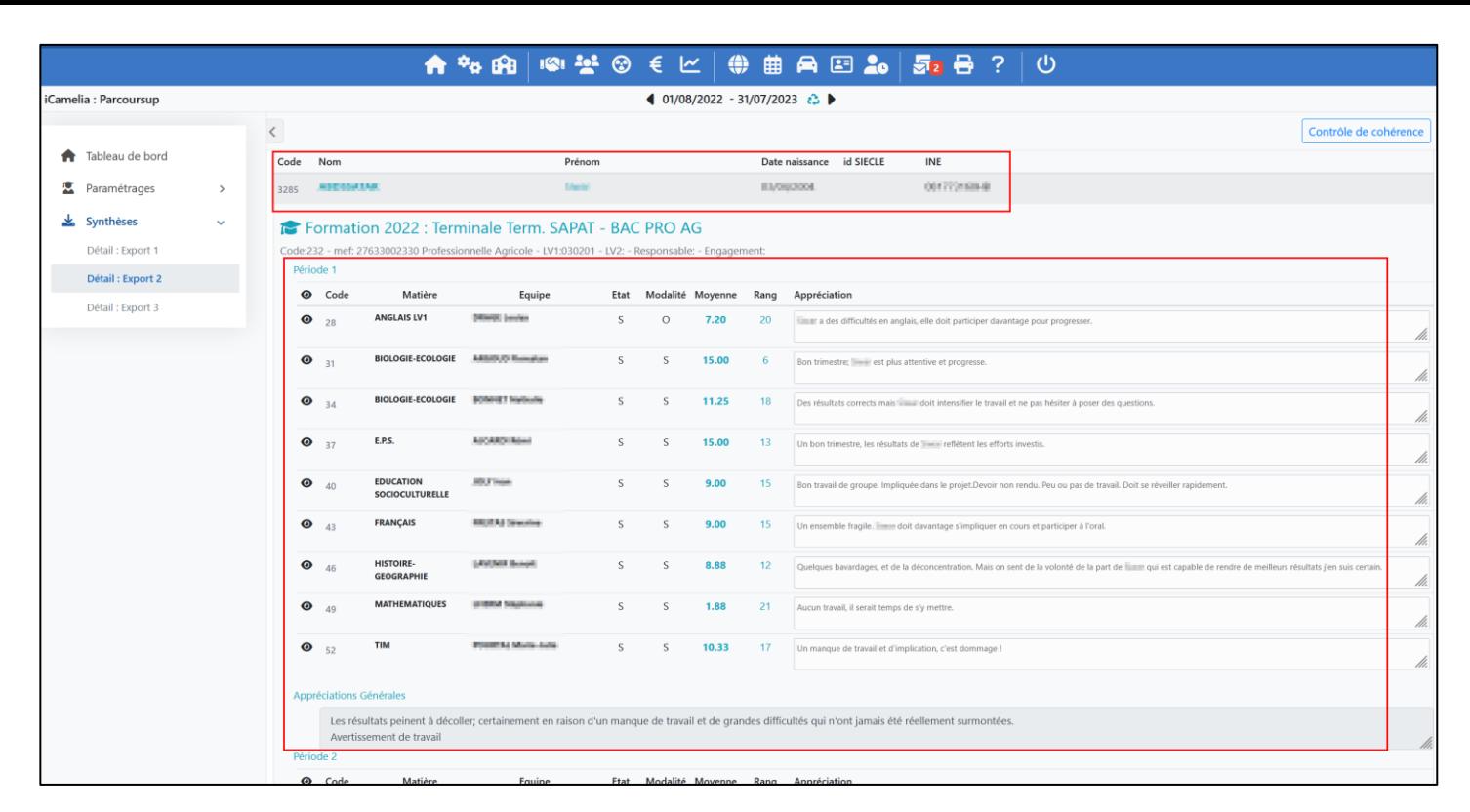

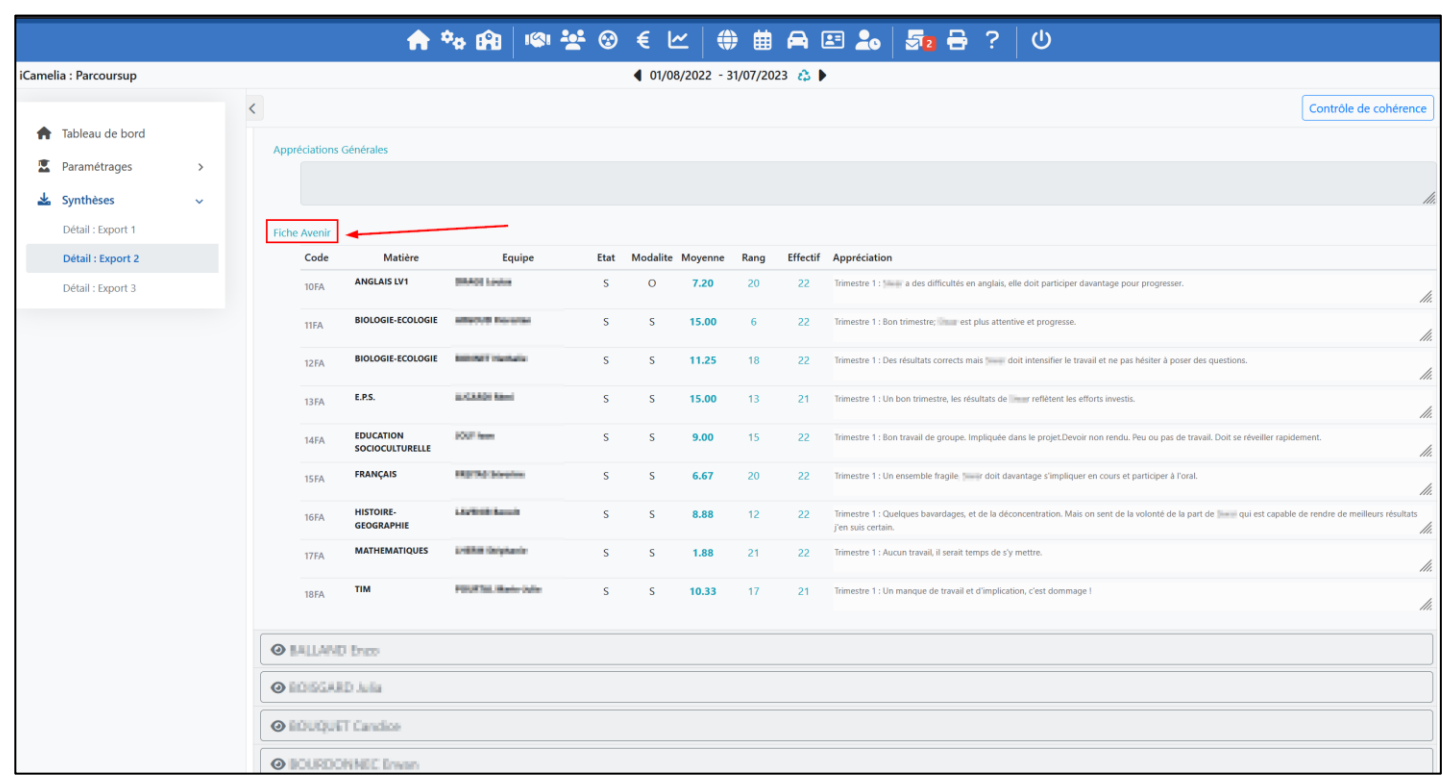

NB : Les notes et appréciations sont directement issus des saisies qui sont réalisées dans les menus :

- Gestion des contrôles
- Appréciations (multi-périodes, bulletins, par matière et générales)

# C. Les incohérences

<span id="page-17-0"></span>Les incohérences au niveau des détails de chaque synthèse sont identifiés avec des logos ou des lignes surlignées en rouge.

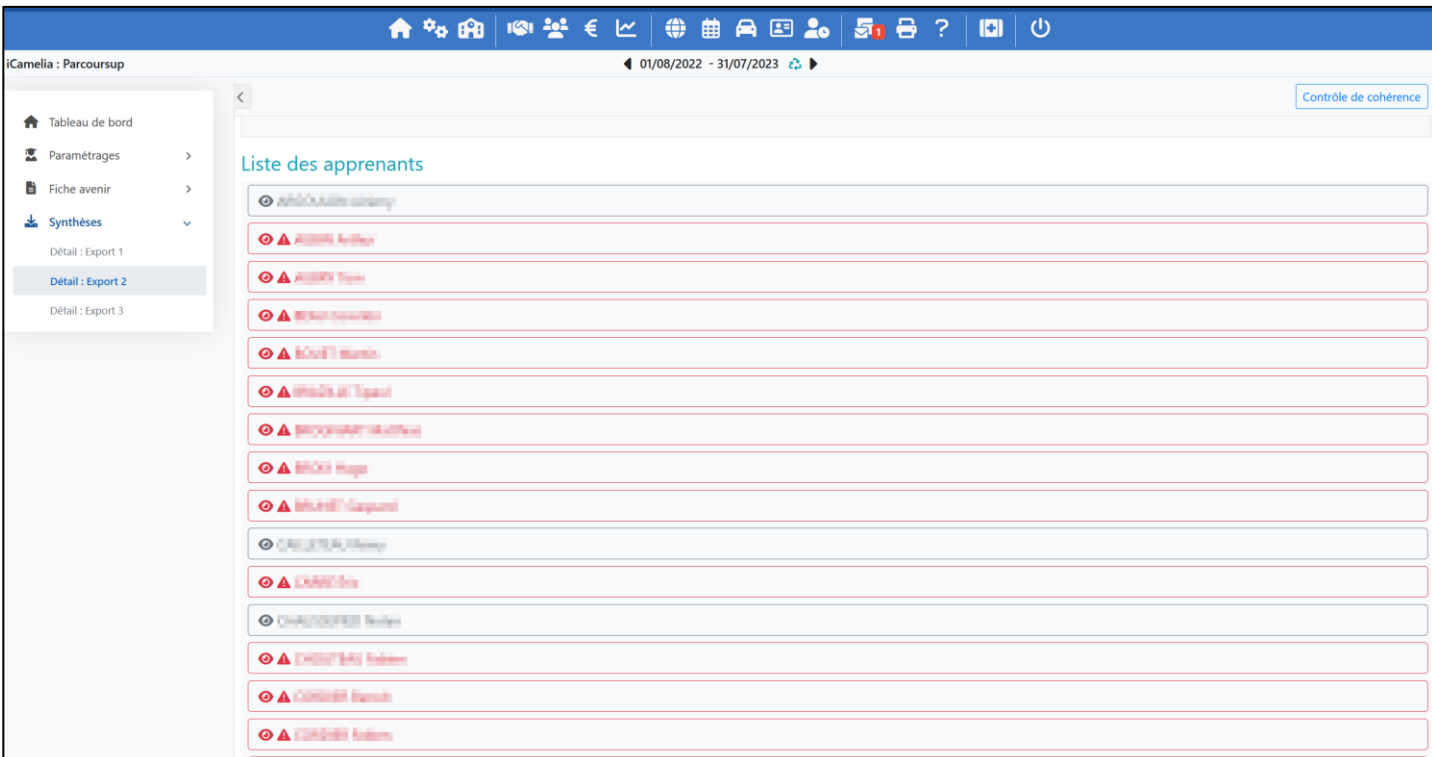

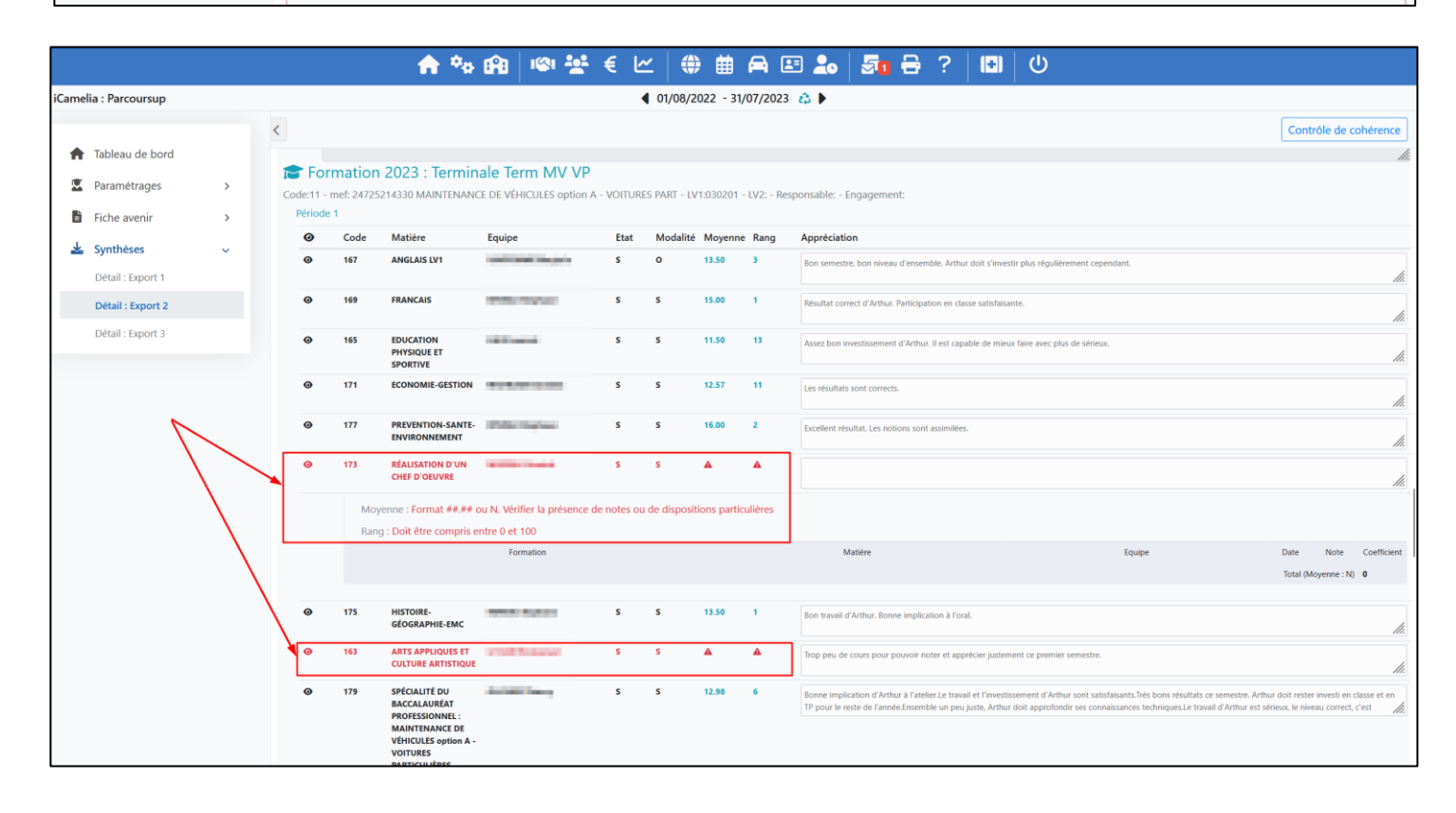

# <span id="page-19-0"></span>VI. Contrôle de cohérence

Le bouton « Contrôle de cohérence » est disponible dans tous les menus de paramétrages ainsi que dans les synthèses d'export.

Il permet à tout moment de vérifier les incohérences à lever pour réaliser l'export des fichiers.

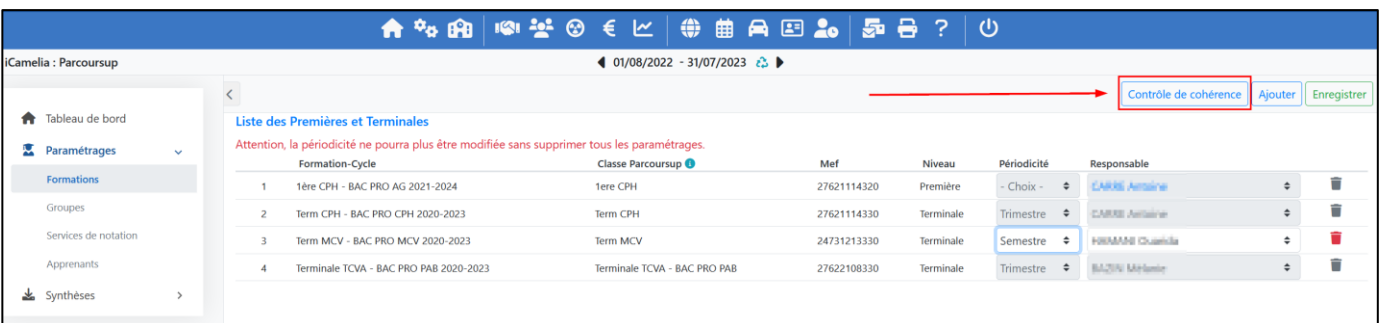

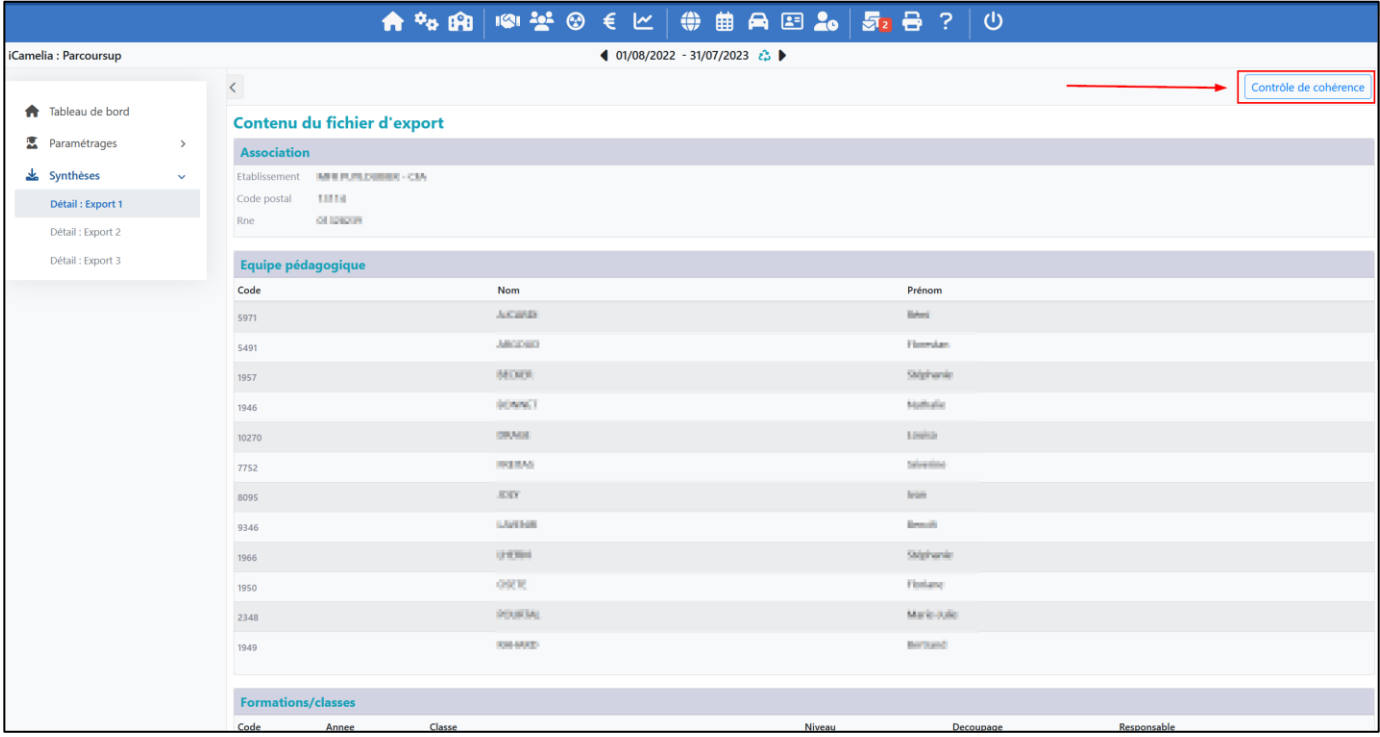

## <span id="page-20-0"></span>VII. Résolution des imports en erreur

<span id="page-20-1"></span>Les points suivants traitent la résolution des imports en erreur sur la plateforme Parcoursup.

#### A. Classe non reconnue – initialisation des classes, professeurs et SN

Lors de l'import du fichier d'initialisation le nom des classes peut ne pas être reconnu dans Parcoursup et un message comme ci-dessous apparait.

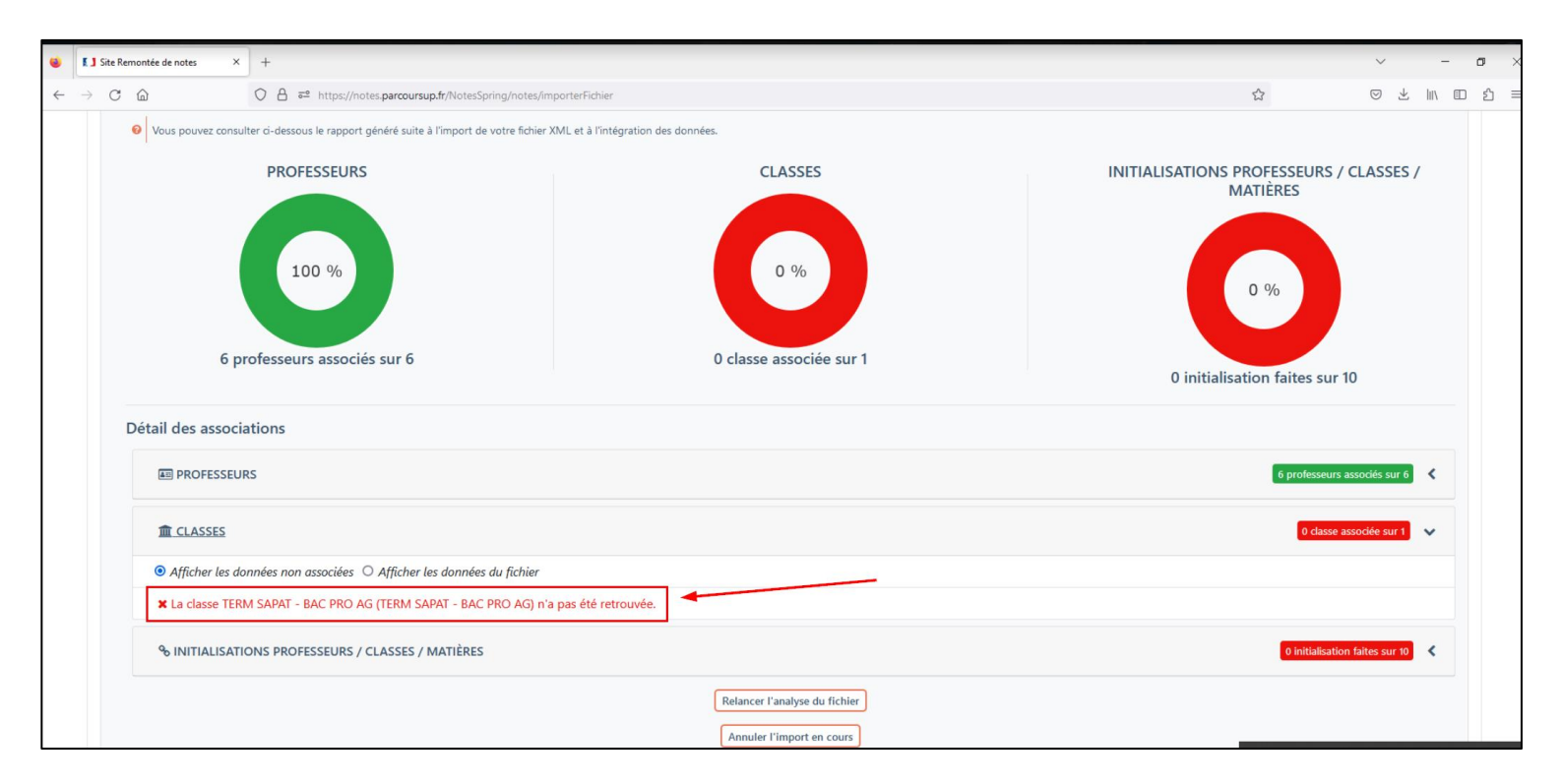

Pour corriger cela il faut modifier le nom de la classe dans Parcoursup dans le paramétrage Choisir [les classes](#page-5-2) iMFR/iGesti [concernées par Parcoursup.](#page-5-2)

Vous retrouverez le nom de la classe iMFR/iGesti dans le détail de l'export 1 (aussi sur le 2 et le 3), au niveau de l'encart « Formations/Classes » (ou dans le paramétrage « Formations »).

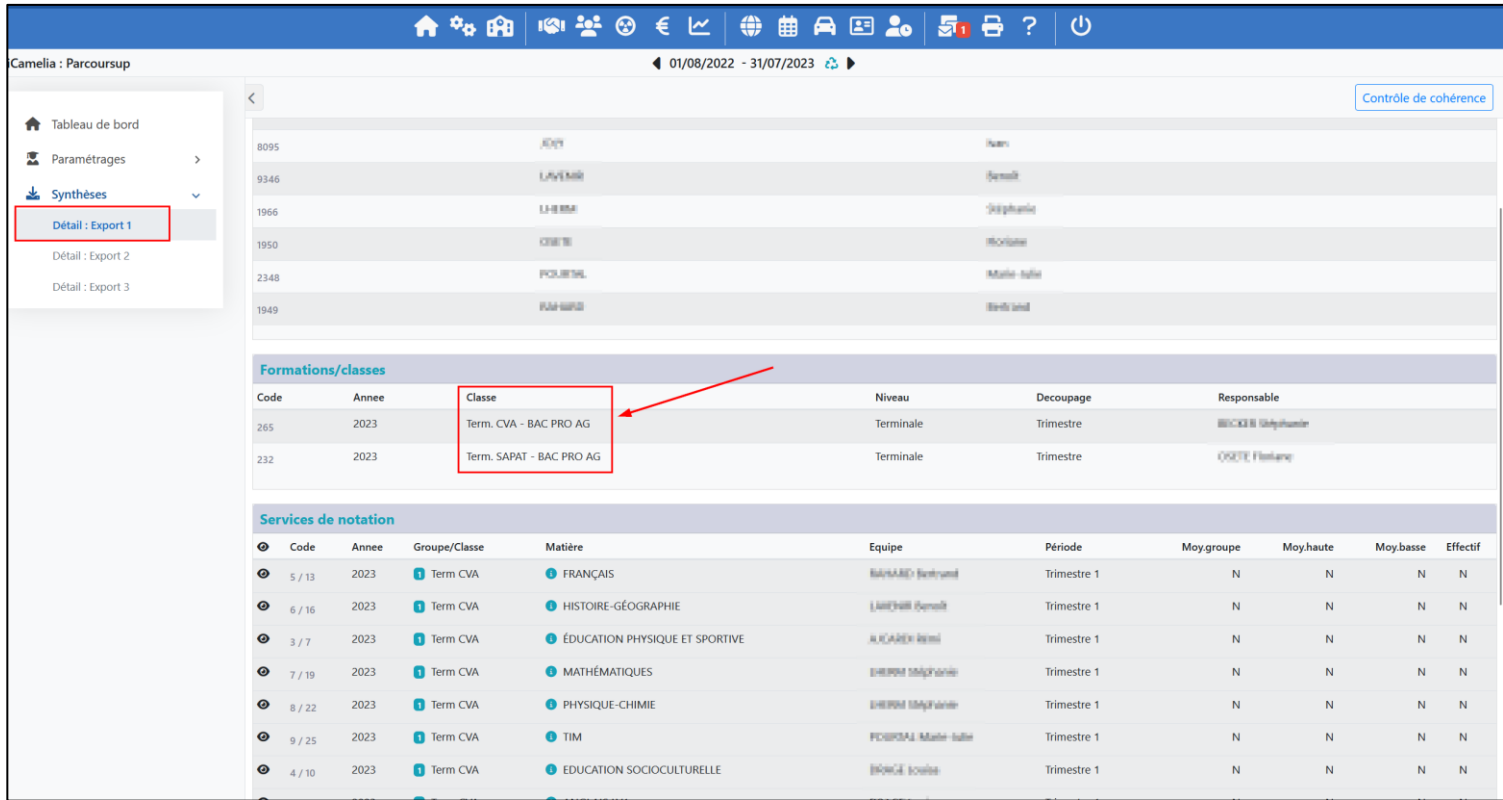